EN50131-3:2009 EN50131-1:2006+A1:2009 PD6662:2010

EURO 46S: Security Grade 2 Environmental Class II EURO 46L, EURO 162 & EURO 280: Security Grade 3 Environmental Class II

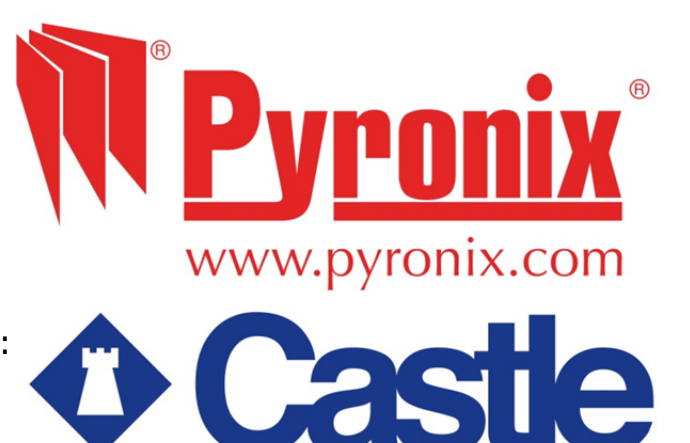

Software Version >9.1

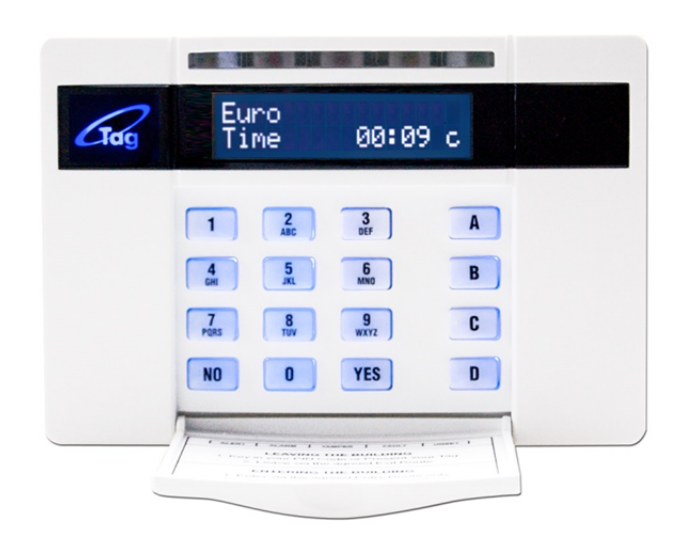

# **Programming Reference**

For the EURO 46, EURO 162 and EURO 280 control panels

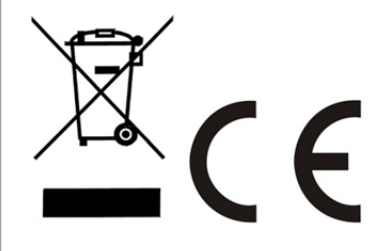

## **CONTENTS PAGE**

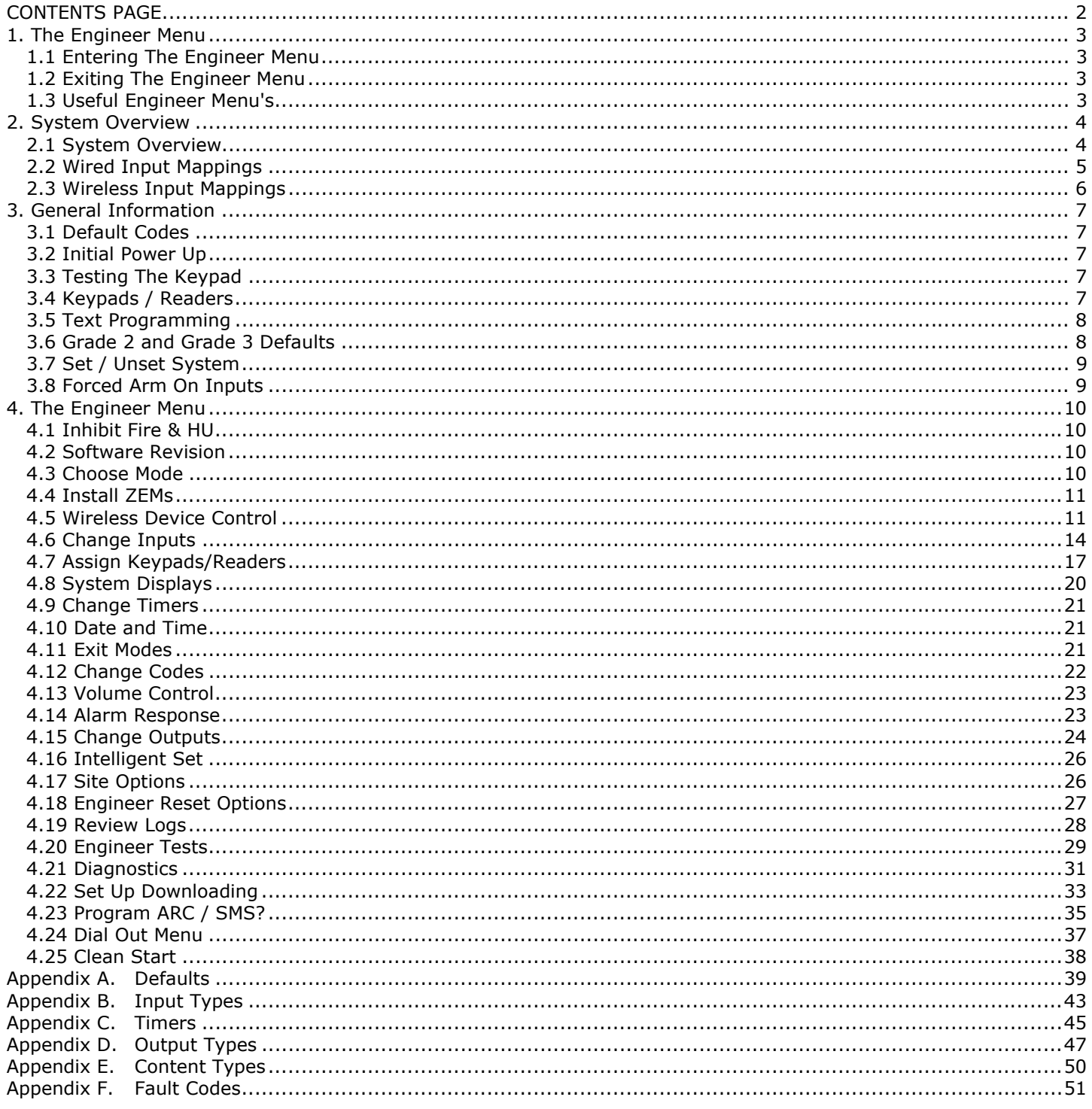

Default Codes: User Code: 1234, Master Manager Code: 2222, Engineer: 1111.

## **Factory Default Codes:**

Clean start with the code '2000' (GRADE 3 DEFAULTS) - Refer to page: 38 Clean start with the code '2002' (GRADE 2 DEFAULTS) - Refer to page: 38

Other Codes: Keypad Security Code: '2000', Delete All Wireless Data: '2000'

## **1 . The Engineer Menu**

The Engineer menu must be accessed in order to program all system configurations.

**NOTE 1**: All tamper alarms (including case tamper), will be disabled once in the Engineer menu.

**NOTE 2:** All personal attack and fire alarms will cause an alarm in the Engineer menu.

#### **1.1 Entering The Engineer Menu**

Access to the Engineer menu will be allowed if the EURO control panel is unset. If set, the E must be unset first via a valid user code/tag/keyfob in order to gain access. If the 'Allow Engineer menu' function in the Master Manager Menu is set as 'No', the message 'Authorisation Required' will be shown and access will be denied until this option is set as 'Yes'.

- 1. Enter the Engineer code (default 1111).
- 2. Press  $\overline{NO}$  if any faults appear.
- 3. 'SET/UNSET SYSTEM' is displayed (page:9).
- 4. Press  $NO$ .
- 5. 'FORCE ARM ON 1st INPUT' is displayed (page:9).
- 6. Press  $\overline{NO}$ .
- 7. 'SOFTWARE REVISION' is displayed.
- 8. Engineers Menu has been accessed.

Refer to page: 10 for all functions.

**NOTE:** When the Engineer menu is accessed, a high pitch tone is generated intermittently.

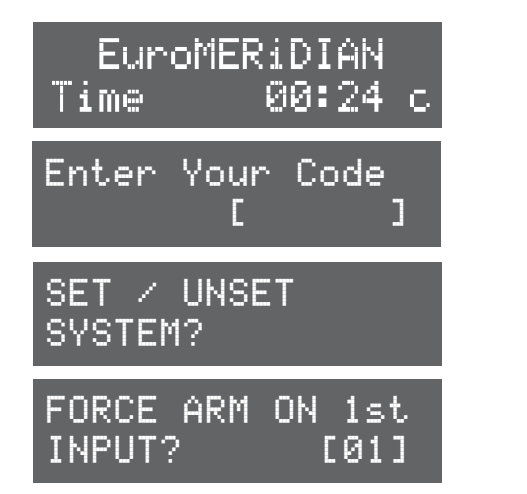

EXIT ENGINEER

MENU?

**NOTE 1:** It is recommended that a factory default (Clean Start) is performed after initial power up to ensure that the correct defaults have been chosen (page: 38).

**NOTE 2**: Refer to Appendix F, page: 51 for all fault code display descriptions.

## **1.2 Exiting The Engineer Menu**

1. On a Main Menu Item (a menu that is in capital letters), press  $\boxed{A}$  or scroll to <u>'EXIT ENGINEERS</u> MENU' and press YES.

## **1.3 Useful Engineer Menu's**

- **WIRELESS DEVICE CONTROL** (Page: 11): Learns and deletes all wireless inputs and bells if a wireless ZEM (EURO-ZEM32-WE) is installed (Refer to the installation manual (RINS1529)). To learn keyfobs enter the Master Manager menu and scroll to CHANGE CODES. (Refer to the user manual (RINS1527))
- **CHANGE INPUTS** (Page: 14): Programs all input types, attributes, areas and names and on the EURO control panel.
- **ASSIGN KEYPADS/READERS** (Page: 16): Assigns keypads, readers, and enables readers for entry control. **NOTE:** Keypads and Readers must be addressed at the device and at the keypad. (Refer to the installation manual (RINS1529)).
- **CHANGE CODES** (Page: 22): Changes the Engineer code and Master manager code. To change user codes enter the Master Manager menu and scroll to CHANGE CODES. (Refer to the user manual (RINS1527)).
- **CHANGE OUTPUTS** (Page: 24): Programs any outputs and assigns output modules if installed to the EURO control panel.
- **DIAGNOSTICS** (Page: 30): Displays the power, input status, wireless signal strength and wireless battery levels.
- **PROGRAM ARC/SMS** (Page: 35): Enables the modem (if connected) and allows signalling of communication formats and SMS.

# **2 . System Overview**

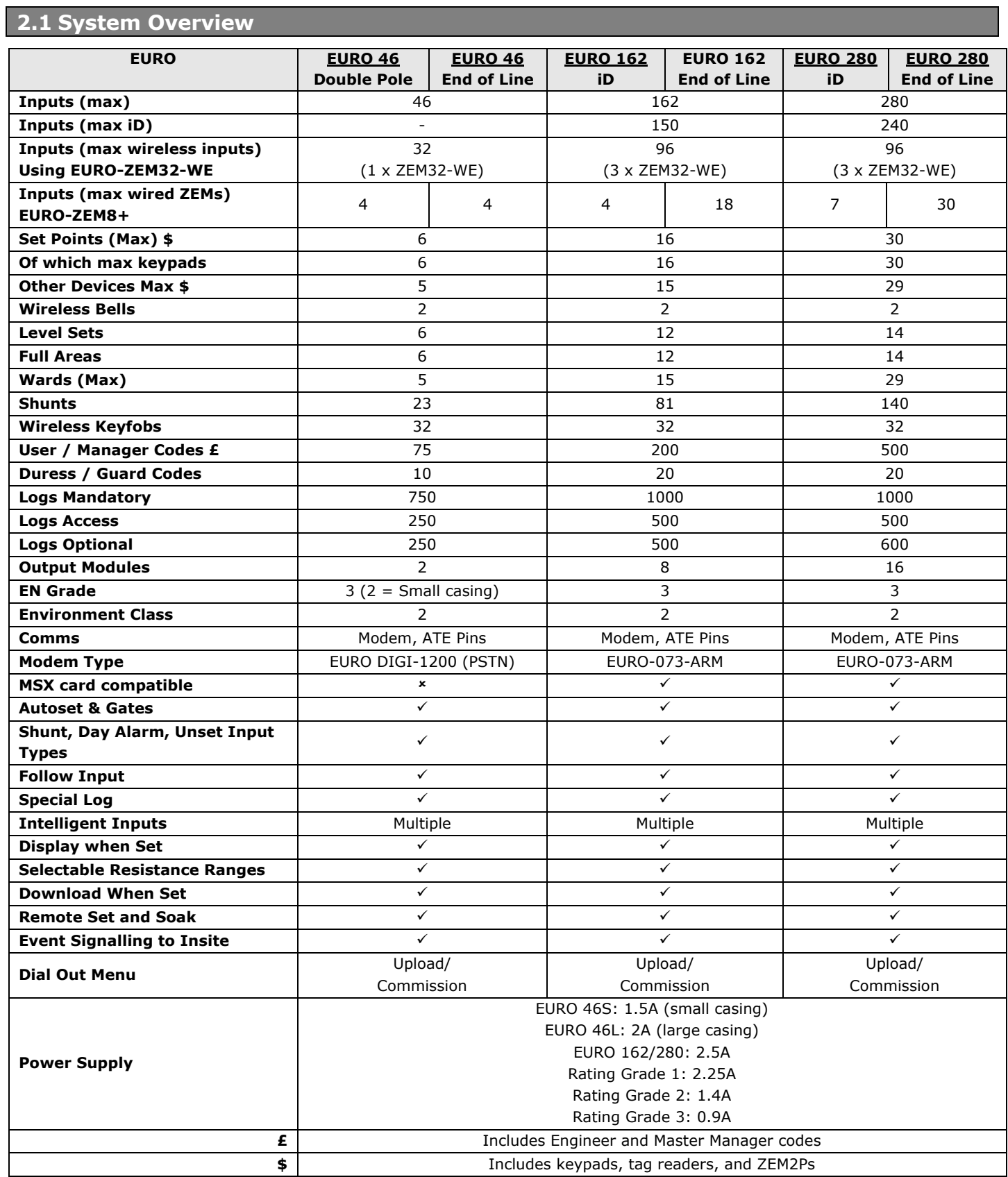

#### **2.2 Wired Input Mappings EURO \*46 EOL/DP 162iD 162EOL 280iD 280EOL iD**  End Station **1-30** - 1-30 - 1-30 **EOL**  End Station 1-8 | 151-158 | 1-8 | 241-248 | 1-8 ZEM0 9-16 - 9-16 - 9-16 ZEM1 17-24 - 17-24 - 17-24 ZEM2 25-32 - 25-32 - 25-32 ZEM3 33-40 - 33-40 - 33-40 ZEM4 | - | - | 41-48 | - | 41-48 ZEM5 - - 49-56 - 49-56 ZEM6 - - 57-64 - 57-64 ZEM7 - - 65-72 - 65-72 ZEM8 | - | - | 73-80 | - | 73-80 ZEM9 - - 81-88 - 81-88 ZEM10 | - | - | 89-96 | - | 89-96 ZEM11 - - 97-104 - 97-104 ZEM12 - - 105-112 - 105-112 ZEM13 - - 113-120 - 113-120 ZEM14 | - | - | 121-128 | - | 121-128 ZEM15 - - 129-136 - 129-136 ZEM16 - - 137-144 - 137-144 ZEM17 - - 145-152 - 145-152 ZEM18 - - - - 153-160 ZEM19 - - - - 161-168 ZEM20 - - - - 169-176 ZEM21 - - - - 177-184 ZEM22 - - - - 185-192 ZEM23 - - - - 193-200 ZEM24 | - | - | - | - | 201-208 ZEM25 - - - - 209-216 ZEM26 - - - - 217-224 ZEM27 - - - - 225-232 ZEM28 - - - - 233-240 ZEM29 - - - - 241-248 RKP0 41-42\*\* 159-160 153-154 249-250 249-250 READ/RKP1 43-44\*\* 161-162 155-156 251-252 251-252 READ/RKP2 | 45-46\*\* | - | 157-158 | 253-254 | 253-254 READ/RKP3 - - 159-160 255-256 255-256 READ/RKP4 | - | - | 161-162 | 257-258 | 257-258 READ/RKP5 - - - 259-260 259-260 READ/RKP6 - - | - | - | 261-262 | 261-262 READ/RKP7 - 263-264 263-264 READ/RKP8 - 265-266 265-266 READ/RKP9 - - - 267-268 267-268 READ/RKP10 - - - 269-270 269-270 READ/RKP11 - - - 271-272 271-272 READ/RKP12 - - - - - - - - - - - - - - - - - 273-274 273-274 READ/RKP13 - - - - 275-276 275-276 READ/RKP14 - - - - - - - 277-278 277-278 READ/RKP15 - - - - - - 279-280 279-280

*READ = Reader* 

*RKP = Remote Keypad* 

*ZEM = Zone Expander Module* 

## **2.3 Wireless Input Mappings**

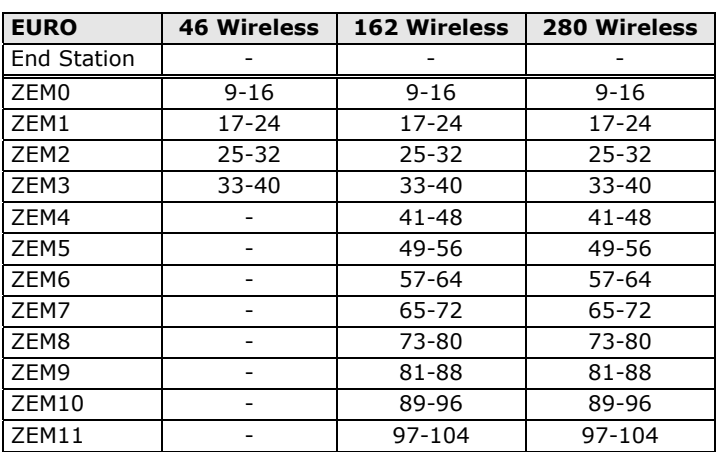

## *2.3.1 Wireless ZEM (EURO-ZEM32-WE)*

The wireless ZEM allows 32 inputs which are separated into 4 addresses (each address enables 8 wireless inputs). It is possible to mix the wired and wireless remote expanders. Please refer to the installation manual (RINS1529) for more information.

#### *2.3.2 Wireless ZEM (EUR-037R)*

The Inovonics wireless ZEM is added to the system as if it was a wired ZEM and follows the same zone mapping as the table on the previous page. Please refer to the installation manual (RINS1529) for more information.

## **3 . General Information**

Please note that the number of areas, codes, inputs and outputs shown in this manual may differ to the EURO control panel that is being used. Refer to 'System Overview' on page: 4 to see the maximum areas, codes, inputs and outputs for each variant of the EURO control panel range.

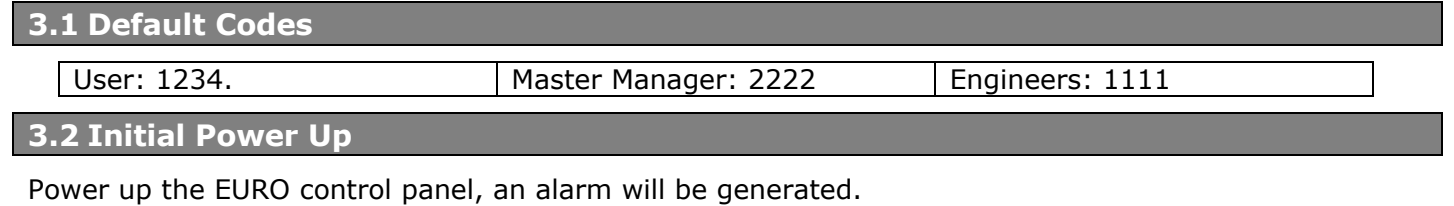

- 1. Once power has been applied to the EURO control panel, 'Please Wait' and then '485 Comms Lost' will be displayed. After approximately one minute, the LCD display will show th time on the display.
- 2. If only one LCD keypad is installed, this will be addressed as 00 automatically.

**NOTE**: The wording 'EURO MERIDIAN' can be changed in the function 'SYSTEM DISPLAYS'(page:20).

### **3.3 Testing The Keypad**

With the system unset, press the  $\boxed{B}$  key for 10 seconds at any keypad. This will cause all the LEDs on that keypad to illuminate, and the LCD screen to scroll a display testing each pixel. The keypad will revert to normal display approximately 10 seconds after the key is released.

## **3.4 Keypads / Readers**

### *3.4.1 The Keypad*

Additional keypads can be connected to the EURO control panel. Refer to the system overview section (page: 4) for the maximum number of keypads that can be installed. Refer to the installation manual (RINS1529) for connections details.

#### KEY FUNCTIONS:

 $\boxed{\mathbf{A}}$  = Exit manager menu / Selects Area A.

 $\boxed{B}$  = Moves backwards to the previous menu item / Selects Area B.

 $\boxed{\text{c}}$  = Enables chime and displays additional information in the log / Scrolls back 'one' in a sub menu / Selects Area C.

 $\boxed{\mathsf{D}}$  = Moves forward in the log / scrolls between options and enters the master manager menu /Selects Area D.

 $TES$  = Selects items and enters menus.

 $\overline{NO}$  = Cancels items, resets the panel and moves to next item in a menu item.

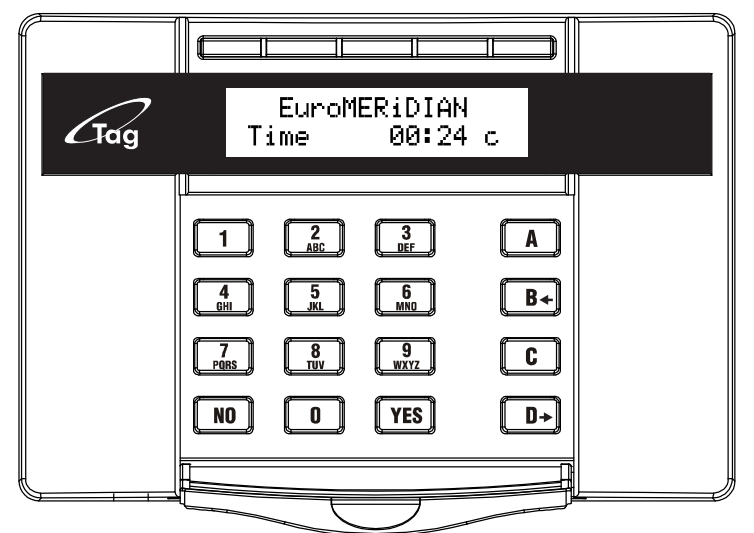

Please Wait...

Time

EuroMERiDIAN

00:24

**NOTE:** If any additional keypads are installed on the EURO control panel, it is possible to access the Engineer menu on any keypad. For example, if the Engineer menu is accessed on keypad address 0, the other keypads will display 'system busy', to access the Engineer menu on any other keypad, press the  $\boxed{B}$  key on the relevant keypad and the Engineer menu will be displayed.

#### **Addressing Keypads**

To address further keypads on the EURO control panel, press and hold the  $\boxed{D}$  key until 'SECURITY CODE' is displayed. Enter '2000' and choose the relevant address and press the A key. Please refer to the installation manual (RINS1529) for all connection details.

### *3.4.2 The Internal Tag Reader (EUR-107)*

The Internal tag reader can be used for setting/unsetting, entry control or access control. Refer to the installation manual (RINS1529) for connection details.

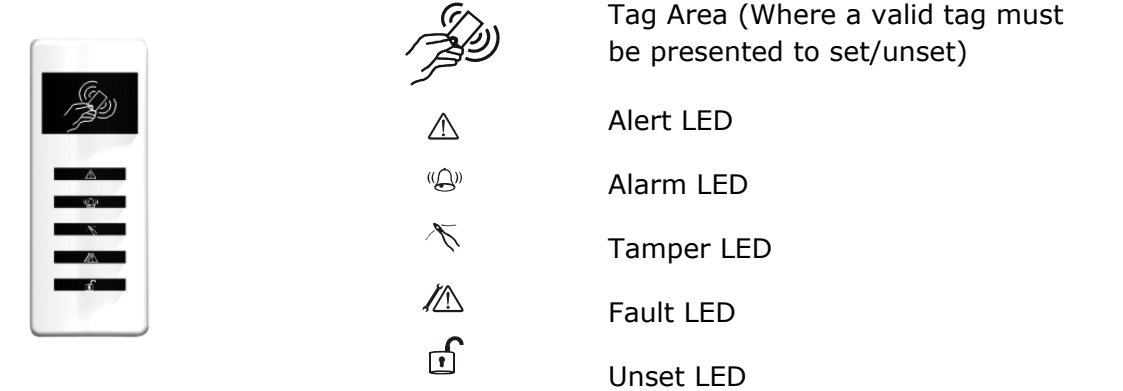

## *3.4.3 The External Tag Reader (EUR-108)*

The Internal tag reader can be used for setting/unsetting, entry control or access control. Refer to the installation manual (RINS1529) for connection details.

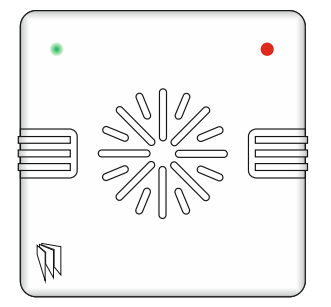

To set/unset the system using the External Tag Reader, present a pre-programmed tag to the centre of the prox.

The prox will display the system status: Green  $=$  Unset. Red = Set. Present the tag again within 10 seconds and the system will set or unset.

The system will then set depending on the type of exit mode programmed (Final door, Timed or Push to set)

## **3.5 Text Programming**

Text may be programmed for input names, for the 'sign-on' message, and to identify the Set Level being set / unset. Each key is allocated alpha-numeric and punctuation mark characters.

The EURO control panel incorporates predictive text, so the system will predict the word that is being spelt. For example, if 'B' is

pressed, and then  $\boxed{\mathbf{D}}$  and 'e' is pressed, Bedroom will be displayed, to accept this press (YES). If the word that is required doesn't appear on the LCD display, type the word as normal.

To type a word, press the relevant key the appropriate number of times – e.g. for the letter 'k' press  $\boxed{5}$  twice, or for the letter 's'

press  $\boxed{7}$  four times. For punctuation marks, press the  $\boxed{1}$  key.

In addition, the  $\boxed{A}$   $\boxed{B}$   $\boxed{C}$   $\boxed{D}$  keys are used as follows:

 $\boxed{A}$  = make the character into a capital  $\boxed{B}$  = move cursor left  $\boxed{C}$  = clears cursor / adds a space  $\boxed{\mathbf{D}}$  = moves cursor right

## **3.6 Grade 2 and Grade 3 Defaults**

The security grade of the EURO control panel can either Grade 2 or Grade  $3^*$ .

In the 'CLEAN START' function (Page: 38), enter '2002' for Grade 2 defaults, or '2000' for Grade 3\* defaults.

*\* The EURO 46 Small control panel will only conform to Grade 2* 

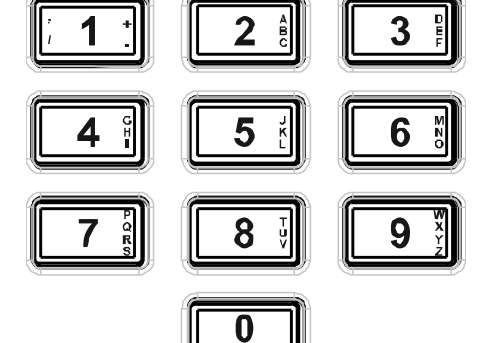

## **3.7 Set / Unset System**

Setting and unsetting the system can be done using the Engineer code (default 1111). **NOTE:** The term 'areas' will refer to both areas and level sets in this manual, also note that the number of areas and level sets will differ depending on the EURO control panel installed. To change the EURO control panel into a level set system, please refer to 'SITE OPTIONS' (page: 26).

- 1. Enter the Engineer code (default 1111).
- 2. Press  $\overline{NO}$  if any faults appear.
- 3. 'SET/UNSET SYSTEM' is displayed.
- 4. Press YES.
- 5. Select the areas to set. Press  $YES$ .
- 6. The setting period will begin.
- 7. Once the timer expires, and a beep is heard, control panel is set.
- 8. To unset, enter the Engineer code again.

**NOTE**: If a wireless ZEM (EURO-ZEM32-WE) is installed, the display will show 'Please Wait Setting Wireless' and then will revert to the 'Setting' to display.

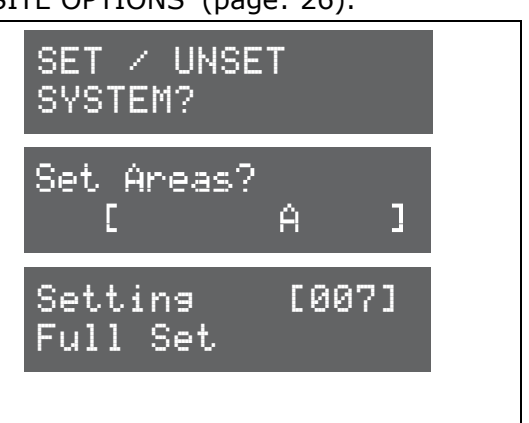

## **3.8 Forced Arm On Inputs**

The 'Force Arm On Inputs' function enables two nominated inputs on the EURO control panel to be set. Either input can be triggered to allow real life signalling or alarm testing. This function is useful when a building is full of people and these tests are needed.

**NOTE 1:** The system will give the correct signalling response to the Setting, and any resulting alarm. **NOTE 2:** If the system has been set by any other code, the Engineer code will unset the EURO control panel.

- 9. Enter the Engineer code (default 1111).
- 10. Press  $\overline{NO}$  if any faults appear.
- 11. 'SET/UNSET SYSTEM' is displayed.
- 12. Press  $\overline{NO}$ .
- 13.'FORCE ARM ON 1st INPUT' is displayed.
- 14. Enter the 1st input that is to be active. Press  $YES$ .
- 15. Enter the 2nd input that is to be active. Press  $YES$ .
- 16. Select the areas to set. Press  $YES$ .
- 17.The setting period will begin
- 18.Once the timer expires, and a beep is heard, the EURO control panel is set and the 2 inputs chosen will be active.
- 19.To unset, enter the Engineer code again.

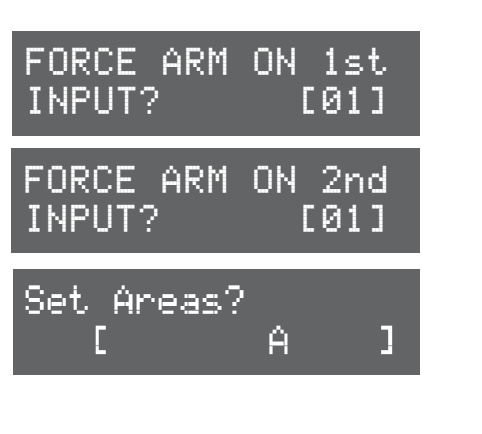

## **4 . The Engineer Menu**

Any programming is only saved when exiting the Engineer menu. It is recommended that a Clean start is performed after initial power up (page: 38). This section follows the order of the Engineer menu.

## **4.1 Inhibit Fire & HU**

This function allows the EURO control panel to respond to or inhibit Fire and Hold Up alarms, if the Engineer menu is being used.

INHIBIT FIRE/HU?

Inhibit Fire/HU No [0]

#### **Inhibit Fire/HU Programming**

- 1. Press  $\boxed{B}$  or  $\boxed{NO}$  to scroll to 'INHIBIT FIRE/HU'. Press **YES**.
- 2. Press  $\mid$  **B**  $\mid$  or  $\mid$  **D**  $\mid$  to select 'No' or 'Yes' to inhibiting Fire and Hold Up alarms. Press  $YES$ .

#### **4.2 Software Revision**

This option identifies the software version number, software serial number and product.

#### **Software Revision Programming**  SOFTWARE 3. Press  $\boxed{B}$  or  $\boxed{NO}$  to scroll to 'SOFTWARE REVISION'. REVISION?Press YES. 4. The software revision will be displayed and the EURO Rev v09.10at panel. (e.g. V9.10) Press  $YES$  or  $NO$  to return to the 00218575E-162 Engineer menu. **4.3 Choose Mode**

This functions selects any End of Line resistor values for the inputs on the EURO control panel and any Zone Expander Modules.

**NOTE:** Alarm 4K7, Tamper 2K2 must be selected if wiring double pole to the EURO 46/Zone Expander Module.

#### *4.3.1 Detection Mode*

The EURO 162 or 280 can operate as an End of Line or iD control panel. Refer to 'Input Mappings' (page: 5) for more information.

**[0]** iD **[1]** EOL

**NOTE**: This function (and iD wiring) is not available on the EURO 46.

#### *4.3.2 EOL Range (End of Line Range)*

EOL Mode programs all inputs on the EURO control panel and Zone Expander Modules (ZEMs)s to operate as:

**[0]** Alarm: 1K, Tamper: 1K. **[1]** Alarm: 4K7, Tamper: 2K2.

**[2]** Alarm: 4K7, Tamper: 4K7. **[2]** Wide range.

### *4.3.3 EOL mode (Double End of Line (DEOL) or Single End of Line (SEOL))*

EOL Mode programs all inputs on the EURO control panel and Zone Expander Modules (ZEMs)s to operate as:

**[0]** Single End of Line (SEOL). **[1]** Double End of Line (DEOL).

#### *4.3.4 Input Response Time*

Input Response time programs the time that an input trigger must be present before the EURO control panel system generates an alarm.

**[01]-[30]** = 100ms to 3000ms

**NOTE:** Settings above 400ms do not comply with PD6662/EN50131.

## *4.3.5 Input XDF*

Do not change this setting unless instructed by customer support.

## **Choose Mode Programming**

- 1. Press  $\boxed{B}$  or  $\boxed{NO}$  to scroll to 'CHOOSE MODE'. Press  $YES$ .
- 2. Press  $\boxed{B}$  or  $\boxed{D}$  to select the <u>'EOL Range'</u> for all wired inputs. Press  $YES$ .
- 3. Press  $\boxed{B}$  or  $\boxed{D}$  to select the 'EOL Mode' for all wired inputs<sup>\*</sup>. Press YES.
- 4. Press  $\boxed{B}$  or  $\boxed{D}$  to select the 'Input Response Mode' for all wired inputs. Press (YES) twice to return to the Engineer menu.

## **4.4 Install ZEMs**

If any wired or wireless Zone Expander Modules (ZEMs) are installed on the EURO control panel, they must be addressed in this function.

#### *4.4.1 ZEM Address*

Refer to 'System Overview' (page: 4) for how many wired/wireless ZEMs can be installed.

#### *4.4.2 ZEM Installed*

**[0]** No **[1]** ZEM8 / EURO37R (Wired ZEMs) **[2]** ZEM32WE (Wireless ZEMs)

#### *4.4.3 Enter Location*

The text entered here will be displayed on the LCD display if a fault occurs on the ZEM, so the ZEM can be easily located or referenced. For example, the location text maybe "ZEM Kitchen", "ZEM Loft" etc.

#### **Install ZEMS Programming**

- 1. Press  $\boxed{B}$  or  $\boxed{NO}$  to scroll to 'INSTALL ZEMS'. Press  $YES$
- 2. Press  $\boxed{B}$  or  $\boxed{D}$  to select the 'ZEM Address'. Press  $YES$ .
- 3. Press  $\boxed{B}$  or  $\boxed{D}$  to select the 'ZEM8 or EURO37R', ZEM32WE or No' to 'ZEM Installed'. Press YES.
- 4. Enter the location of the ZEM. This is so it is referenced and will appear on the display if a fault occurs. Press (YES) to return to ZEM addressing.
- 5. Press  $\vert$  NO $\vert$  to return to the Engineers menu.

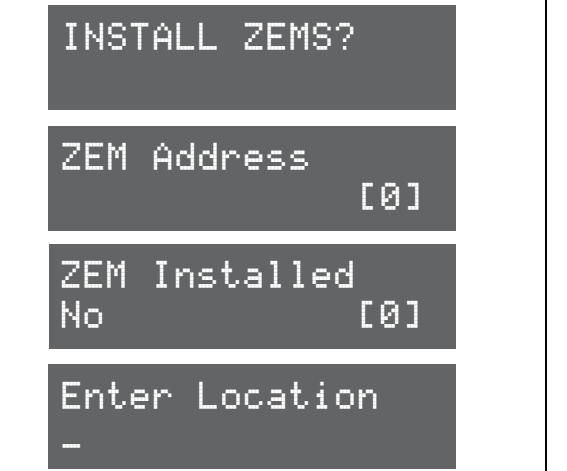

## **4.5 Wireless Device Control**

If a wireless ZEM (EURO-ZEM32-WE) is installed on the EURO control panel, the learning (and deleting) procedure for the wireless inputs and bells are performed in this function. It is recommended that all wireless devices are learnt at the wireless ZEM before any installation/mounting are completed. The signal strength plays an important part in maintaining a reliable wireless system, refer to page: 31 for more information.

#### *4.5.1 Control Inputs*

'Control Inputs' learns and deletes wireless inputs. Refer to 'System Overview' (page: 4) for the maximum wireless inputs and wireless input mappings.

#### *4.5.2 Control Bells*

'Control Bells' learns and deletes wireless Deltabell external sounders. A maximum of 2 wireless bells may be learnt.

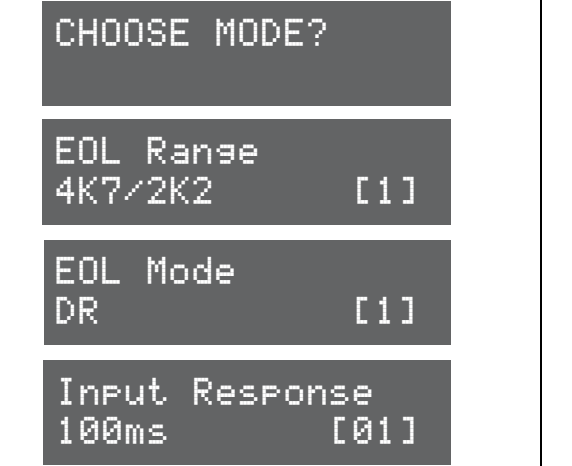

## *4.5.3 Programming Keyfob Buttons*

'Program Keyfob Buttons' assigns actions to each buttons on the keyfob.

**NOTE:** Keyfobs are learnt in the Master Manager Menu in the function 'CHANGE CODES'. Refer to the user manual (RIN1527).

- **[0]** No action: Disables the button **[1]** Show Status: GREEN = Unset. RED = Set.
- **[2]** Set Area: Sets the chosen area **[3]** Unset Any Area: Unsets any area on the system
- **[4]** Latch Output: Latches an output (programmable) when the nominated button is pressed.
- **[5]** Timed Output: Activates an output for a period of time (programmable in seconds)
- **[6]** Personal attack: Activates a personal attack activation (programmed in Engineers only)

## **Wireless Device Control Programming: Learning Inputs**

- 1. Press **B** or NO to scroll to 'WIRELESS DEVICE CONTROL'. Press  $YES$
- 2. 'Control Inputs' will be displayed. Press  $YES$ .
- 3. 'Learn Devices' will be displayed. Press  $YES$ .
- 4. Press  $\boxed{\mathsf{B}}$  or  $\boxed{\mathsf{D}}$  to select the input to learn and press YES.
- 5. Open the EURO control panel wireless device and press and hold the 'LEARN' button until all LEDs flash

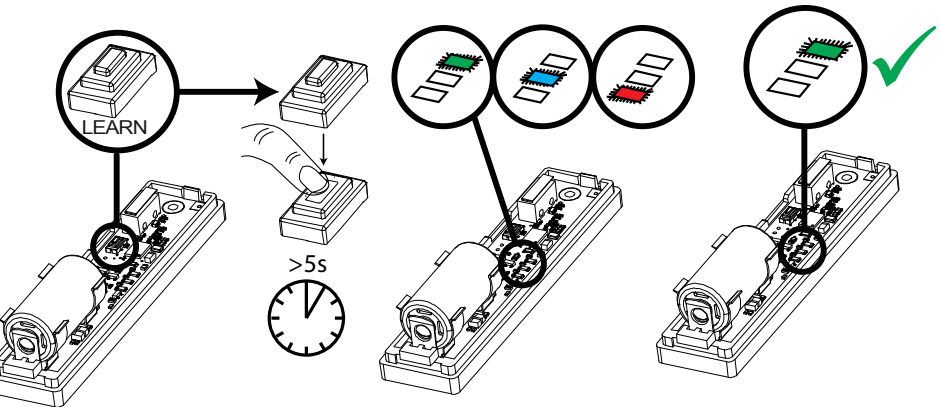

**NOTE:** The learn process is the same on all wireless contacts, detectors, and sensors. Once the GREEN LED is flashing, the learn process has been successful. Repeat the process above if the learn procedure has not been successful.

**Wireless Device Control Programming: Deleting Inputs**  1. Press **B** or  $\overline{NO}$  to scroll to 'WIRELESS DEVICE CONTROL'. Press

- $YES$
- 2. 'Control Inputs' will be displayed. Press  $YES$ .
- 3. <u>'Learn Devices'</u> will be displayed. Press NO.
- 4. 'Delete Devices' will be displayed. Press  $YES$ .
- 5. 'Delete All' will be displayed, press [YES] and enter '2000' to delete all wireless peripherals, or press  $\overline{NO}$  to delete individual inputs.
- 6. The inputs that are learnt will be displayed, press  $\boxed{B}$  or  $\boxed{D}$  to select the inputs and press  $YES$  to delete it.
- **7.** 'Input Deleted' will be displayed. 8. NOTE: Once a wireless input is deleted, the input type must be set to 'unused' in the function 'CHANGE INPUTS' (page: 14).

WIRELESS DEVICE CONTROL?

Control Inputs?

Learn Devices?

Input 09 Available [09]

Learning...

Input Learnt!

Control Inputs?

WIRELESS DEVICE

CONTROL?

Learn Devices?

Delete Devices?

## Input 01 Learnt [01]

WIRELESS DEVICE

Control Inputs?

Control Bells?

Learn Devices?

Available [1]

Select Bell

Learning...

Bell Learnt!

WIRELESS DEVICE

Control Inputs?

Control Bells?

Learn Devices?

Delete Devices?

Delete All?

Select Bell

Learnt [1]

CONTROL?

CONTROL?

## **Wireless Device Control Programming: Learning Bells**

- 1. Press **B** or  $\overline{NO}$  to scroll to 'WIRELESS DEVICE CONTROL'. Press **YES**.
- 2. 'Control Inputs' will be displayed. Press  $NO$ .
- 3. 'Control Bells' will be displayed. Press YES.
- 4. <u>'Learn Devices'</u> will be displayed. Press YES.
- 5. Press  $\boxed{B}$  or  $\boxed{D}$  to select the bell (1 or 2) to learn and press  $\boxed{YES}$ .
- 6. Open the EURO control panel wireless Deltabell and press and hold the 'LEARN' button until all LEDs flash

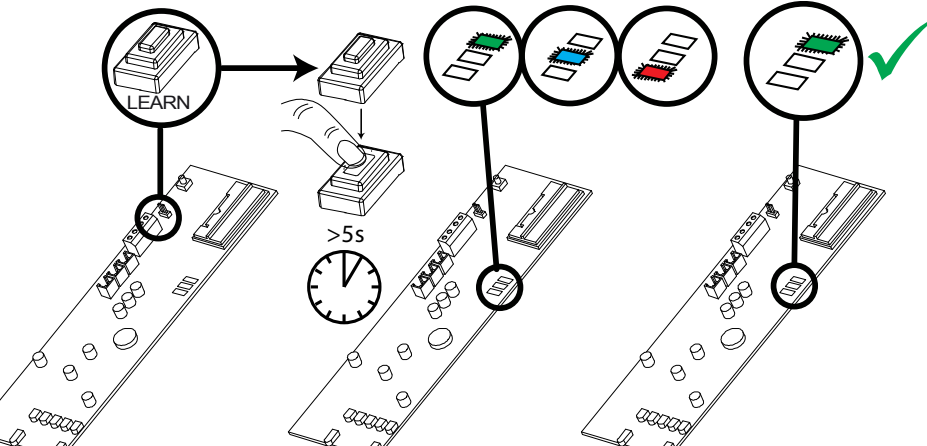

**NOTE:** Once the GREEN LED is flashing, the learn process has been successful. Repeat the process above if the learn procedure has not been successful.

#### **Wireless Device Control Programming: Deleting Bells**

- 1. Press **B** or  $\overline{NO}$  to scroll to 'WIRELESS DEVICE CONTROL'. Press **YES**.
- 2. 'Control Inputs' will be displayed. Press  $\overline{NO}$ .
- 3. 'Control Bells' will be displayed. Press YES.
- 4. <u>'Learn Devices'</u> will be displayed. Press NO.
- 5. 'Delete Devices' will be displayed. Press YES.
- 6. 'Delete All' will be displayed, press  $YES$  and enter '2000' to delete both wireless Deltabell external sounders, or press  $\overline{NO}$  to delete individual external sounders.
- 7. The external sounders that are learnt will be displayed, press  $\boxed{B}$ or  $\left[ \n\text{D} \right]$  to select the bell and press  $\left[ \n\text{YES} \right]$  to delete it.
- 8. 'Bell Deleted' will be displayed.

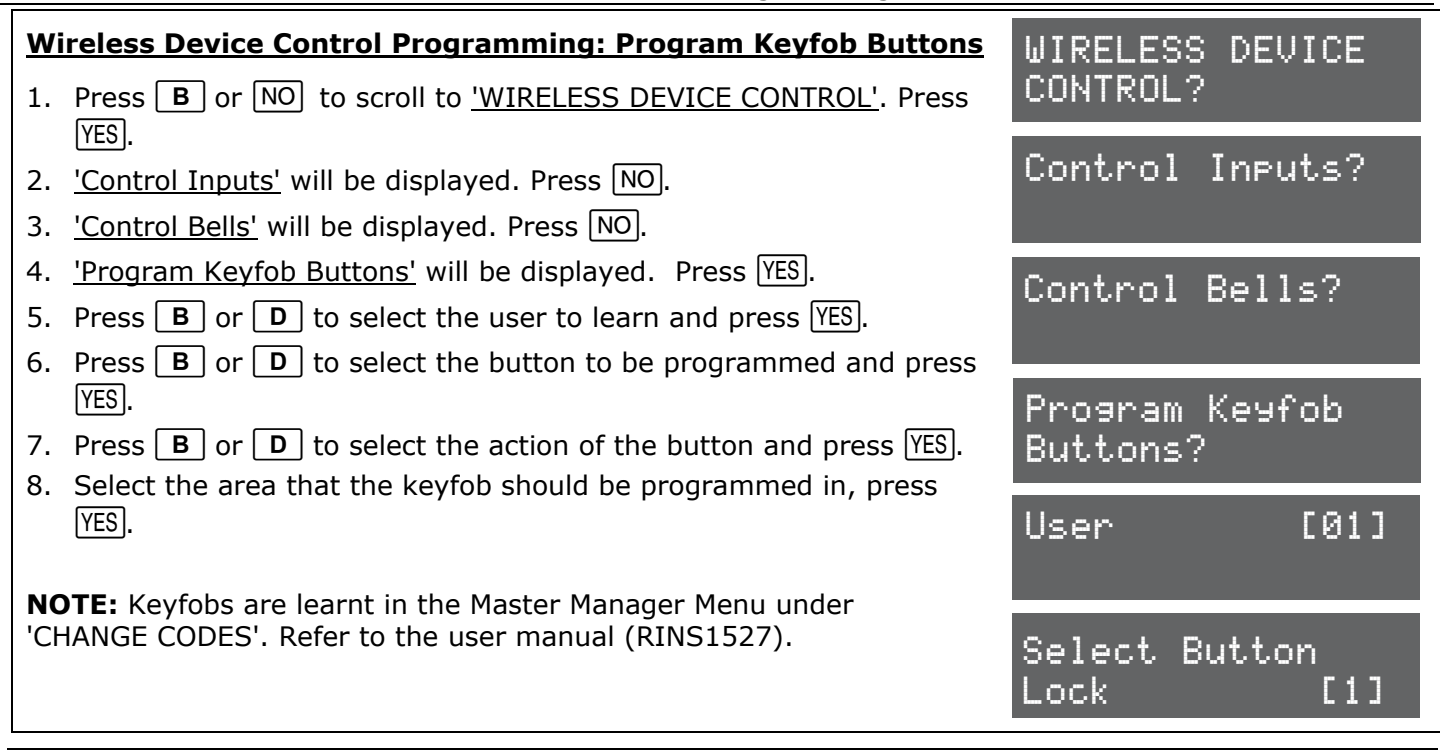

## **4.6 Change Inputs**

By default, all inputs are programmed as 'unused', therefore each input installed on the EURO control panel must be programmed with the desired input type. To enable any programming the Engineer menu must be exited.

#### *4.6.1 Input Types*

Refer to Appendix B (page 43), for all input type options.

Most commonly used input types:

**[06]** Intruder. **[07]** Final Exit. **[08]** Entry Route. **[13]** Day Alarm.

**NOTE 1:** If an alarm is triggered from an Entry Route input, it will store for 2 seconds before an alarm is activated. If a Final Exit input is triggered within this time, the system will select entry time, rather than an intruder alarm.

**NOTE 2:** Inputs may be automatically inhibited (omitted) at the time of reinstatement at the end of confirmation time. Refer to 'Re-Arm Number' in 'CHANGE TIMERS' (page: 21).

#### *4.6.2 Input Areas*

The maximum number of areas differs on each EURO control panel, refer to 'System Overview' (page: 4) for this information.

#### *4.6.3 Input Attributes*

The following attributes can be applied to any input:

**Chime**: When enabled the system loudspeaker(s) will 'chime' when an input is triggered whilst the alarm panel is disarmed. Chime can be single – sounding once of follow – sounding while the door is left open. **NOTE**: The chime can be turned On or Off in disarmed mode by pressing [c] when all Final Exit inputs are closed.

**Omittable:** Enables the input to be manually omitted during the setting procedure or from the user menu whilst the panel is disarmed.

**Double Knock:** If enabled, an alarm will be generated if this input is triggered twice within the pre-programmed time window or if the input remains active for that period. The double knock option does not work on Follow input type.

**Dual Trip:** An alarm will only be generated if 2 inputs one next to the other with a Dual Trip attribute have been activated at the same time. This option is very useful for setting up outdoor perimeter protection.

**Normally Open:** Both wired and wireless inputs are normally set to Normally Closed. This attribute allows setting up the input as a Normally Open.

**Walk Test:** The panel will not set if the user does not activate each detector with this attribute after starting the setting timer. This is a way to prevent setting the system with masked or faulty detectors.

**Monitor Activity:** This attribute works in conjunction with the NAT (Non Activity) timer. If a detector has not been activated in during the NAT time the NAT output if programmed will be activated. An event will be registered in the log too.

**Special Log:** Forces a log entry when the input is opened or closed, even when an alarm does not result. May be selected to apply when a system is armed, when disarmed, or always.

**Paired Input:** For use in Grade 3 iD systems (or EoL inputs on peripheral devices fitted software prior to version 5). Select to 'YES' for each of the two biscuits acting as the input. Fault Input: Select to 'YES' for the biscuit acting as the 'fault & anti-mask' Paired With: For both biscuits enter the input number with which each is paired.

**Confirm Group**: If one or more inputs are selected within the same confirm group, all confirmed signals will be disabled. If confirm group is selected as '00' the inputs are not part of any group. If inputs are allocated to group 99 they will generate an alarm that results in an intruder (unconfirmed) signal to an ARC. They will not under any circumstances generate a confirmed signal, regardless of which group the input that selected the 'unconfirmed' alarm is allocated to.

## *4.6.4 Input Description*

A name and location can be entered here. The name will appear on the display if an alarm has occurred; the location is used for a more detailed reference if required.

#### **Creating a Common Area**

In some installations a 'common' area may be required. A common area is an area that only arms, when other specific areas become armed.

**Example**: An entry and exit reception area in a building may only need to be armed if both the offices and warehouse are armed.

If the office in Area A is armed, but the warehouse in Area B is still occupied, then the reception would still need to be inactive so people would be able to leave the premises via the entry / exit reception route.

One input can be allocated to one or more areas. In this example the inputs located in the reception area will be programmed so that the reception inputs will be in Area A and Area B but these inputs must have the Common input attribute programmed.

#### Area A: Office - Inputs =  $3, 4, 5$

Area B: Warehouse - Inputs =  $6, 7, 8$ 

Reception inputs – 1 and 2 are programmed into both Areas A and B, with the Common input attribute programmed to both inputs.

The Reception Area inputs will now only become active if both Area A and Area B are both armed.

#### **Masking Response**

When unset, a masking event will generate an audible "alert" that requires a response at the keypad. There will be NO signal transmitted to the ARC. When set, a masking event will generate an unconfirmed alarm but will NOT result in a confirmed alarm if paired with a normal activation of the same detector. This harmonises with the requirement of EN50131-1 cause 8.4.5 and the insurer's preference expressed in BSIA Form 171.

## **Change Inputs Programming**

- 1. Press  $\boxed{B}$  or  $\boxed{NO}$  to scroll to 'CHANGE INPUTS'. Press YES
- 2. Press  $\boxed{B}$  or  $\boxed{D}$  to select the input to program. Press  $\boxed{YES}$

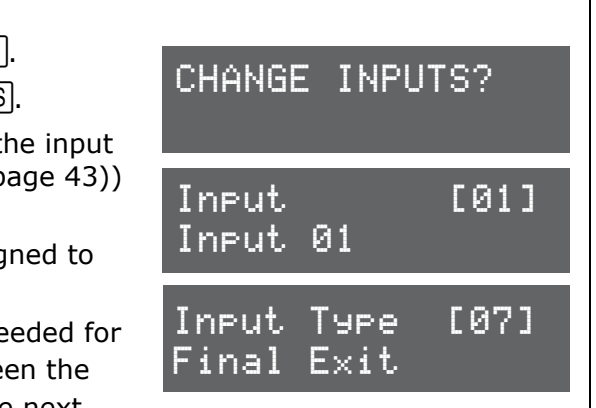

- 3. 'Input Type' will be displayed. Press  $\boxed{B}$  or  $\boxed{D}$  to select the  $\overline{I}$  type or input the shortcut number (Refer to Appendix B (p for all input type options. Press [YES]
- 4. 'Input Area' will be displayed. Select the Area's to be assig the input and press  $YES$ .
- 5. 'Input Attributes' will be displayed. If any attributes are ne the input, press  $YES$  and press **B** or **D** to select betwe attribute enable/disable options and press  $YES$  to go to the next attribute.

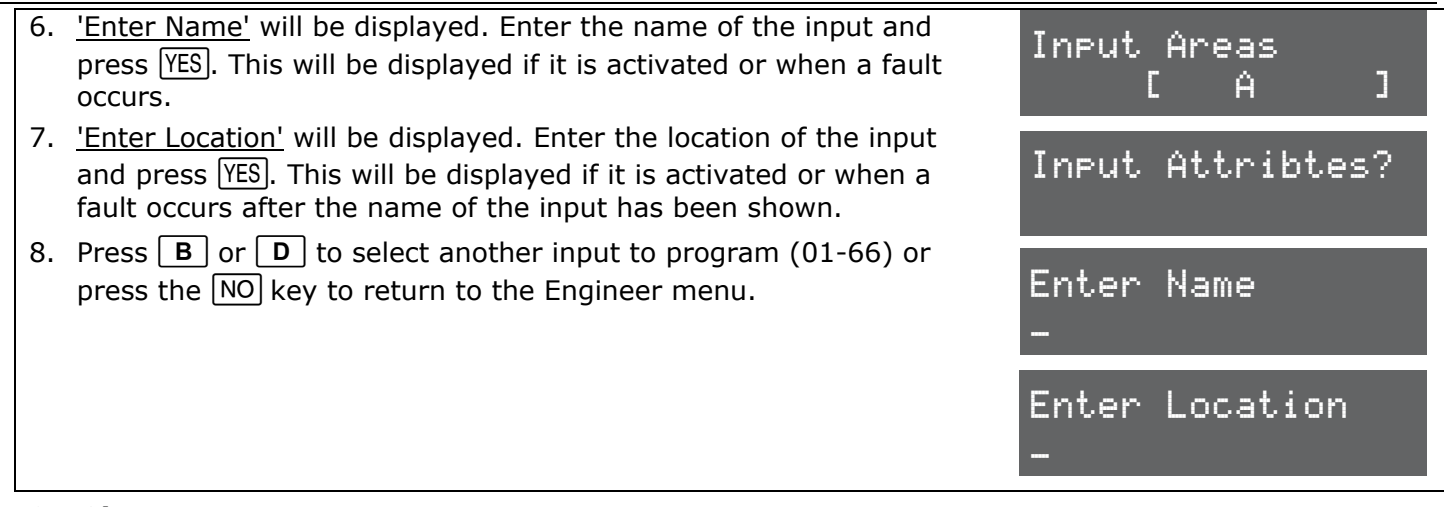

#### *4.6.1 Shunt Inputs*

A shunt group may consist of any number of inputs programmed as Intruder, Day Alarm and Entry Route types. These must all be allocated in the same Area. **NOTE:** These will need to be programmed first.

The inputs in the shunt group/list will only activate after 10 seconds of the nominated shunt input. For example, if input 1 is programmed as 'Shunt Input', and inputs 2 and 3 are programmed as "Day Alarm", then once input 1 has been opened, after 10 seconds inputs 2 and 3 become active. (Inputs 2 and 3 will not become live after 10 seconds if either detector is in active).

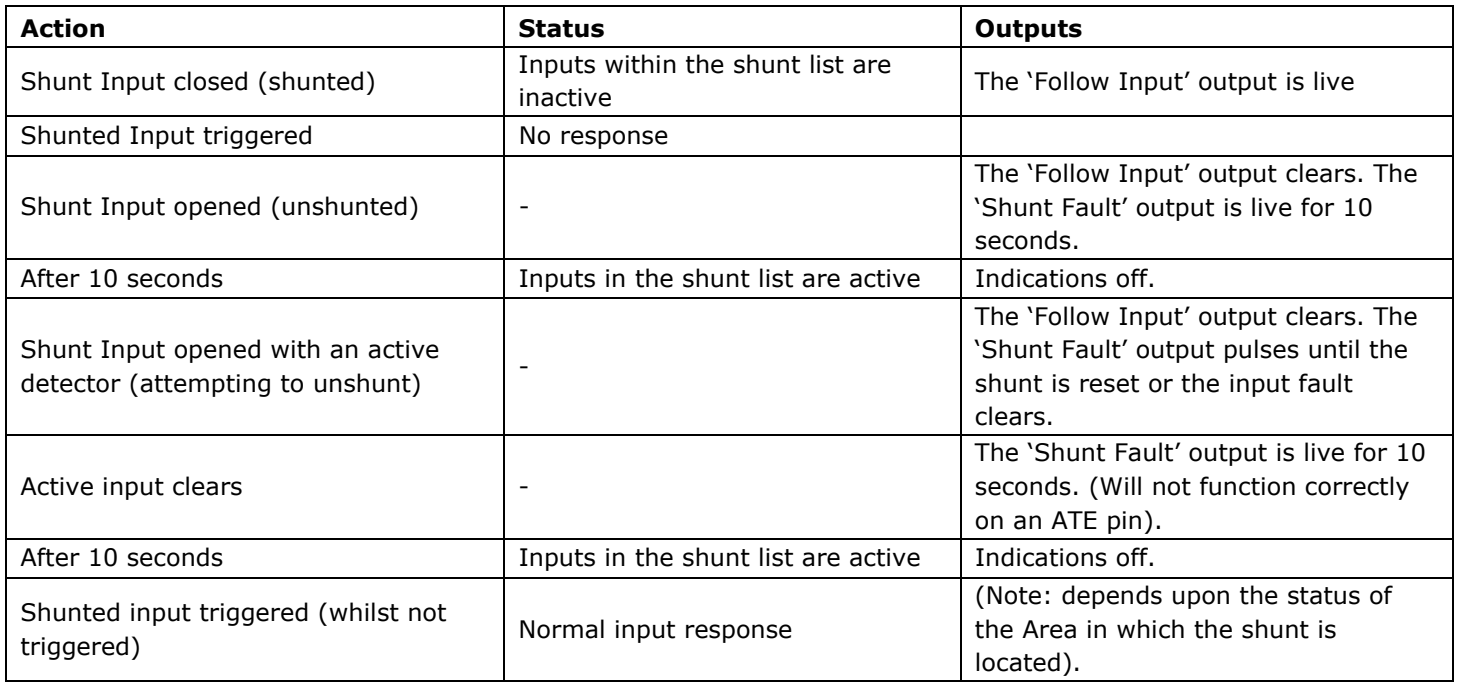

### **Change Inputs Programming: Shunt Inputs**

- 1. Press  $\overline{B}$  or  $\overline{NO}$  to scroll to 'CHANGE INPUTS'. Press  $\overline{YES}$ .
- 2. Press  $\boxed{B}$  or  $\boxed{D}$  to select the input to program. Press  $\boxed{YES}$ .
- 3. 'Input Type' will be displayed. Enter '18' for 'Shunt Input' Press **YES**
- 4. 'Shunt Inputs' will be displayed. Enter the inputs to include in the Shunt List, after each input press  $YES$ . Each input will scroll on the bottom line of the LCD display.

**NOTE**: Inputs programmed as 'Intruder, Tamper, Day Alarm or Entry Route' cannot operate as a Shunt Input.

5. 'Input Area' will be displayed. Select the Area's to be assigned to the input and press  $YES$ .

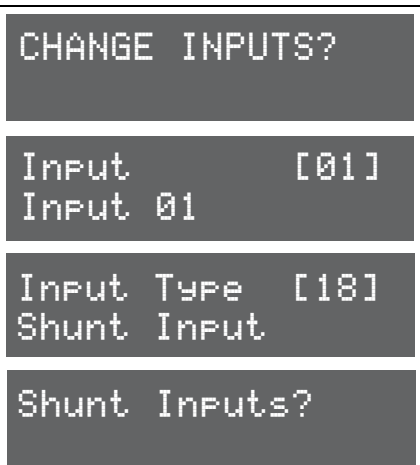

6. 'Input Attributes' will be displayed. If any attributes are needed for the input, press  $YES$  and press **B** or **D** to select between the attribute enable/disable options and press  $YES$  to go to the next attribute. 7. 'Enter Name' will be displayed. Enter the name of the input and press  $YES$ . This will be displayed if it is activated or when a fault occurs. 8. 'Enter Location' will be displayed. Enter the location of the input and press  $YES$ . This will be displayed if it is activated or when a fault occurs after the name of the input has been shown. 9. Press  $\boxed{B}$  or  $\boxed{D}$  to select another input to program or press the NO key to return to the Engineer menu. Shunt Inputs[02] Input 02 Input Areas  $[ A \rightarrow A ]$ Input Attribtes?

## **4.7 Assign Keypads/Readers**

Any additional keypads or readers must be addressed correctly before enabling them in this function. The EURO control panel keypad is automatically addressed as '00' on initial power up. Refer to the installation manual (RINS1529) for more information.

### *4.7.1 Address*

Address '00' is used for the first keypad installed on the EURO control panel.

**NOTE:** Each keypad has its own individual menu that programs the key-click volume, tag volume and master volume. It will address a keypad, show the status of the keypad inputs (if programmed), force the backlight on or off and the identification number of a tag (once a tag is presented). The PA/Fire timer can be programmed. This menu also addresses the keypad.

To enter the keypad menu, press and hold the  $\boxed{D}$  key until 'SECURITY CODE' is displayed, and then enter '2000'. This function is also used to address the keypad.

### *4.7.2 Type*

**[0]** Keypad. **[1]** Reader. **[2]** Not Used.

#### *4.7.3 Reader is*

If a tag reader is installed, the following options can be assigned:

**[0] Set Point**: Reader used for setting and unsetting.

[1] Ward Control: A reader can be used to create wards. For example: A keypad may control a full area, but in the area you may wish to control certain inputs only.

[2] Access Control: If an access control system is installed then the reader must be programmed as this type. The lock open time and door open time can be programmed (in seconds).

**[3] Unset Only:** If the Reader is to be used as an unset device only, select this type.

**[4] Entry Control:** Used to lock/unlock doors. The external or internal reader can have magnetic locks connected to them. This option is used in conjunction with 'tag opens doors' in 'SITE OPTIONS' page: 26. The lock open time and door open time can be programmed (in seconds).

#### *4.7.4 Set Point Sets*

A "Setting Point" means that you can program the keypad / reader to set certain Areas only. This is used in conjunction with the Areas allocated to a user code.

For example, if a user code is programmed to operate Areas 'A' and 'B', but the keypad / reader is only programmed to Set Area 'A', then the system will set only Area 'A'.

#### *4.7.5 Set Point Unsets*

An "Unsetting Point" means that you can program the keypad / reader to unset certain Areas only. This is used in conjunction with the Areas allocated to a user code.

For example, if a user code is programmed to operate Areas 'A' and 'B', but the keypad / reader is only programmed to Unset Area 'A', then the system will Unset only Area 'A'.

### *4.7.6 Set Point In*

The keypad needs to also be told which Areas it is operating "in". For example, a keypad may only be needed to operate in Area A, but other code users may use the keypad to quick Set other Areas (such as a cleaner, director, caretaker etc). Therefore if Areas A and B are selected in the previous options (Set point arms and disarms), but Area A only is selected in 'Set point in', then Area B will quick set once a valid tag/code has been entered. To program Areas operating with their programmed timer, then the Areas need to be entered into the "Set Point In" function.

#### *4.7.7 Set Point Description*

A name and location can be entered here. The name will appear on the display if an alarm has occurred, the location is used for a more detailed reference if required. E.g. Name = Entrance Keypad. Location = Hall

#### **Programming Keypads: Assign Keypads/Readers**

- 1. Press **B** or  $\overline{NO}$  to scroll to 'ASSIGN KEYPADS/READERS'. Press  $YES$ .
- 2. Press  $\boxed{B}$  or  $\boxed{D}$  to select the address. Press  $\boxed{YES}$ .
- 3. 'Type' will be displayed. Press  $\Box$  to select keypad. Press  $YES$
- 4. 'Set Point Sets' will be displayed. Select the area and repeat for 'Set Point Unsets' and 'Set Point In'. Press YES.
- 5. 'Set Point Description' will be displayed. Press  $[YES]$  to enter the name and location if required.
- 6. 'Enter Name' will be displayed. Enter the name of the keypad and press |YES].
- 7. 'Enter Location' will be displayed. Enter the location of the keypad and press  $YES$ .
- 8. Press  $\boxed{B}$  or  $\boxed{D}$  to select another device address to program or press the  $\overline{NO}$  key to return to the Engineer menu

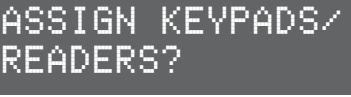

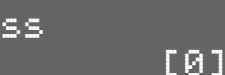

Type

Addre

<u>Keypad</u> [0]

Set Point Sets  $[ A \quad A \quad A \quad A ]$ 

Set Point Description?

Enter Location \_

#### **Programming Readers for Set Point or Unset Only: Assign Keypads/Readers**  1. Press **B** or  $\overline{NO}$  to scroll to 'ASSIGN KEYPADS/READERS'. Press **YES**. 2. Press  $\boxed{B}$  or  $\boxed{D}$  to select the address. Press  $\boxed{YES}$ . 3. 'Type' will be displayed. Press  $1$  to select reader. Press  $YES$ 4. 'Reader is' will be displayed. Press **1** for 'Set Point' or press 3 for 'Unset Only' Press YES. 5. 'Set Point Sets' will be displayed. Select the area and repeat for 'Set Point Unsets' and 'Set Point In'. Press YES. 6. 'Set Point Description' will be displayed. Press  $[YES]$  to enter the name and location if required. 7. 'Enter Name' will be displayed. Enter the name of the keypad and  $pres$   $YES$ . 8. 'Enter Location' will be displayed. Enter the location of the keypad and press [YES]. 9. Press  $\boxed{B}$  or  $\boxed{D}$  to select another device address to program or press the  $\overline{NO}$  key to return to the Engineer menu. ASSIGN KEYPADS/ READERS? Address  $[1]$ Type Reader [1] Reader is [0] Set Point Set Point Sets  $[ A \quad A \quad A \quad A ]$ Set Point Description?

### *4.7.8 Ward Control*

A reader can be used to create 'wards' which are sub-area's that work independently from the assigned area.

Ward Inputs: Each ward may consist of any number of inputs, all of which must be allocated to the same area. No input can be allocated to more than one ward. Final Exit input types cannot be allocated to a ward and in the ward the setting/unsetting if the inputs is immediate without delay timers. The ward can be either be operated by proximity tag, or by key (or other) switch wired into the first input of the tag reader.

**NOTE**: The proximity tags for ward controls are programmed through the Master Manager menu through the 'CHANGE CODES' options. The reader provides 'Alarm' and 'Ready' outputs dedicated to that ward. It also provides relevant indications, including set/unset status, so these should always be located adjacent to the controlling switch where used.

Auto Readmits: If this option is selected as 'When Area Set' then the ward control will always set when the area in which is it located is set. If selected as 'Never' it will always require manual setting from a programmed tag. The ward control must ALWAYS be unset manually. An additional option is available in the *'SYSTEM OPTIONS'* menu, to allow an Abort signal to be generated by silencing an alarm at the Reader after alarm has been generated in the sub-area. Ward Control By: A ward may be controlled by a tag or an input.

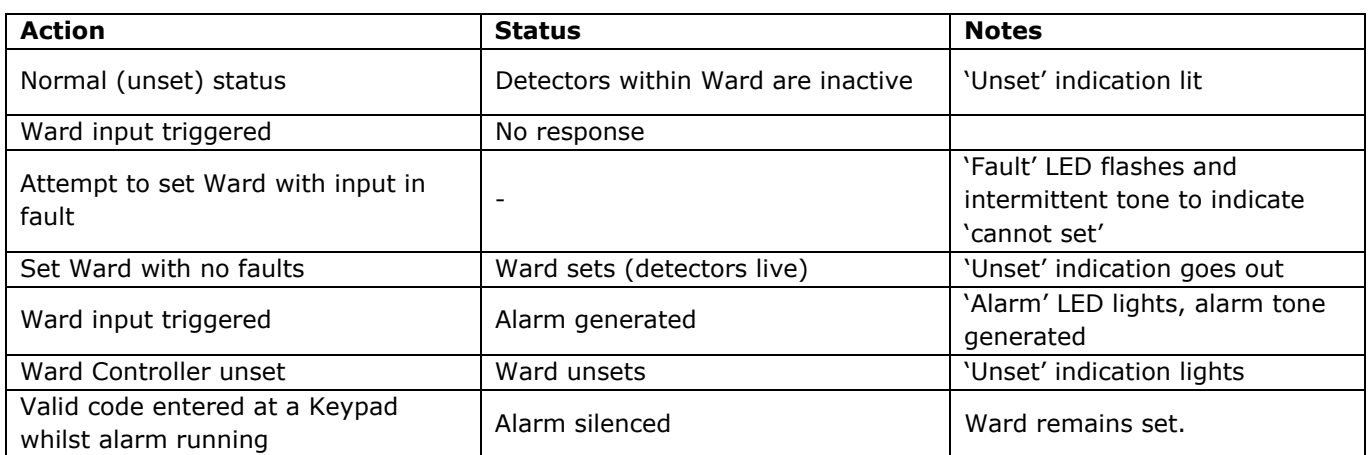

#### **Programming Readers for Ward Control: Assign Keypads/Readers**

- 1. Press **B** or  $\overline{NO}$  to scroll to 'ASSIGN KEYPADS/READERS'. Press **TES**.
- 2. Press  $\boxed{B}$  or  $\boxed{D}$  to select the address. Press  $\boxed{YES}$ .
- 3. <u>'Type'</u> will be displayed. Press  $1$  to select reader. Press  $YES$ 4. 'Reader is' will be displayed. Press  $\boxed{1}$  for 'Ward Control'. Press
- **YES**. 5. 'Ward Inputs' will be displayed. Enter a ward input and press  $VES$ .
- Each ward input will be added to the list. Press  $\overline{NO}$  once all inputs have been entered.
- 6. 'Auto Readmits' will be displayed. Press  $\boxed{B}$  or  $\boxed{D}$  to select the between 'When Area Set' or 'Never' . Press YES.
- 7. 'Ward Control By' will be displayed. Press  $\boxed{B}$  or  $\boxed{D}$  to select the between 'Tag' or 'Input', Press YES,
- 8. 'Ward Control Name' will be displayed. At default, the ward control name is 'Device 01' which needs to be referenced when programming codes/tags for the Ward Control in the Master Manager Menu.
- 9. 'Enter Location' will be displayed. Enter the location of the keypad and press YES.
- 10. Press  $\boxed{B}$  or  $\boxed{D}$  to select another device address to program or press the  $\overline{NO}$  key to return to the Engineer menu.

## ASSIGN KEYPADS/ READERS?

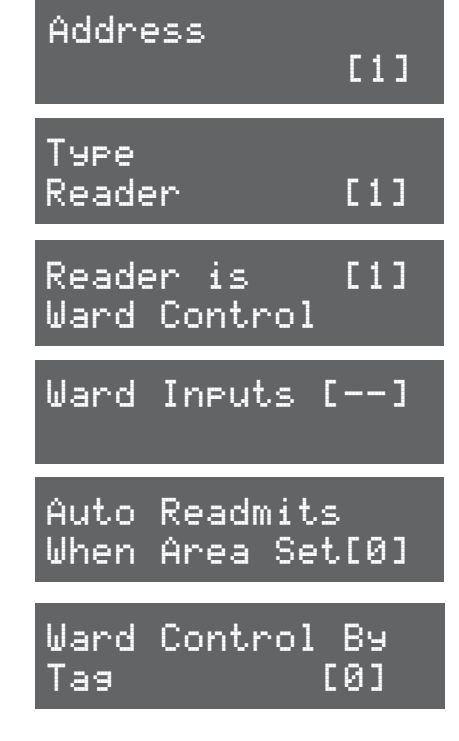

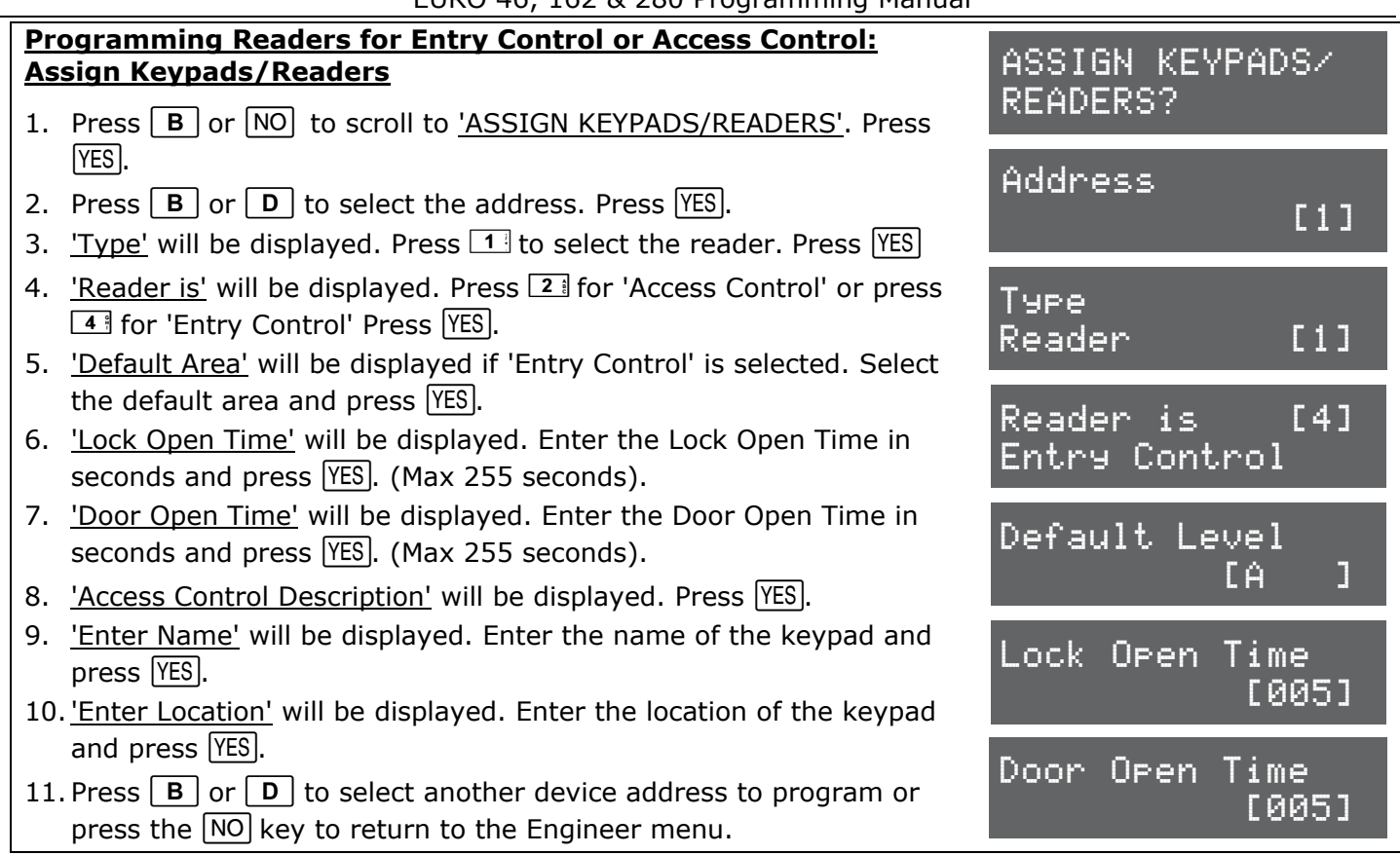

## **4.8 System Displays**

This function programs the text display on the keypad for when the system is unset, or an area is set. The Site Name reference is programmed here which must match the site name programmed on the InSite software. There are options to enable or disable displaying when set, alarms, hold ups or inputs.

#### *4.8.1 Area Texts*

This programs how each Area will be displayed. For example if 'Area A' is used to set the full house this can be text as "Full House Set". There is a maximum of 16 characters on the display.

#### *4.8.2 Sign On Message*

The Sign on Message is the main display on the top line in unset mode.

#### *4.8.3 Site Name*

The Site Name is used as a reference for the PC software if used - This is the EURO InSite PC software, please refer to the installation manual (RINS1529) if used.

#### *4.8.4 Display When Set / Display Alarms / Display HU's / Display Inputs\**

If 'Display when set' is enabled, then the Area Text will be displayed on the LCD keypad once the system is fully set. If Display Alarms / HU's are enabled, they will show any alarms that are activated before a valid user code/tag is entered. If Display Inputs is enabled, any inputs activated in day mode will be displayed.

**NOTE:** Must be set to NO to comply with EN50131-1

## **System Displays Programming**

- 1. Press  $\boxed{B}$  or  $\boxed{NO}$  to scroll to 'SYSTEM DISPLAYS'. Press  $\boxed{YES}$ .
- 2. 'Area A Text' will be displayed. Enter the text and press  $\sqrt{res}$ . Repeat for all areas.
- 3. 'Sign on Message' will be displayed. Enter the text and press  $YES$ .
- 4. 'Site Name' will be displayed. Enter the text and press  $YES$ .
- 5. 'Display When Set' will be displayed. Press  $\boxed{B}$  or  $\boxed{D}$  to enable or disable the function. Press  $YES$ . Repeat for 'Display Alarms', 'Display Hus', and 'Display Inputs'. Press YES to return to the Engineer menu.

SYSTEM DISPLAYS?

Area A Text Full Set

Sign On Message Enforcer

#### **4.9 Change Timers**

This function controls all timers of the EURO control panel.

#### *4.9.1 Timers*

For a list of all timers, refer to Appendix C (page 45).

Most commonly used timers:

**Entry Time** (0-255 seconds), **Exit Time** (0-255 seconds), **Siren Time** (2-15 minutes), **Confirm Time** (1-99 minutes), **Wireless Supervision Time** (0-99 hours).

**NOTE**: The timer for inputs on 'Soak Control' is in the function 'ENGINEER TESTS'.

### **Change Timers Programming**

- 1. Press  $\boxed{B}$  or  $\boxed{NO}$  to scroll to 'CHANGE TIMERS'. Press  $\boxed{YES}$ .
- 2. 'A Entry Time' will be displayed. Enter the time and press  $YES$ . Refer to Appendix C (page 45) for all timers and enter the time on the required function and press  $YES$  for the next timer.

SET DATE & TIME?

No [0]

Year (00-99)

DST Adjust?

[030]

[07]

CHANGE TIMERS?

A Entry Time

3. Press  $\overline{NO}$  to return to the Engineer menu.

## **4.10 Date and Time**

All log entries and the system display include the time and date. This is also programmed in the Master Manager Mode.

**NOTE:** Please note that powering down the system will reset the time and date information.

#### *4.10.1 Year, Month, Day, Hours, and Minutes*

#### Enter the year, month, day, hours and minutes.

#### *4.10.2 DST Adjust*

Enable or disable the 'Day Saver Time Adjust' as required.

## **Set Date and Time Programming**

1. Press  $\boxed{B}$  or  $\boxed{NO}$  to scroll to 'SET DATE AND TIME'. Press  $\boxed{YES}$ .

- 2. 'Year' will be displayed. Enter the year and press  $VES$ . Repeat for Month, Day, Hours and Minutes and press  $YES$ .
- 3. 'DST Adjust' will be displayed. Press  $\boxed{B}$  or  $\boxed{D}$  to enable or disable the function and press  $YES$ .
- 4. Press  $\overline{NO}$  to return to the Engineer menu.

#### **4.11 Exit Modes**

The '**Exit Modes**' operate the Setting procedure of the EURO control panel system. The following Exit Modes are available:

#### *4.11.1 Exit Modes*

**[0] Timed:** The EURO control panel system will set when the programmed 'Exit Time' has expired (Refer to 'CHANGE TIMERS' (page 21)).

**NOTE:** This is NOT suitable for systems installed to comply with BS8243.

**[1] Final Door:** The EURO control panel system will set when an input programmed as 'Final Exit' is either closed (if the input was opened when setting started) or it is opened and closed. 'Final door' is used for the 'lock set' operation; securing the lock completes the setting procedure and unlocking starts the entry time.

**[2] Timed/Final:** The EURO control panel system will set when a 'Final Exit' input has been closed, or when an 'Exit Time' has expired. The 'Final Exit' input will override any 'Exit Time' programmed if opened/closed.

**NOTE:** This is NOT suitable for systems installed to comply with BS8243.

**[3] Push to Set (PTS):** The EURO control panel system will only Set when a 'Push to Set' button has been pressed. This function will override the programmed Exit Time.

### **Exit Modes Programming**

- 1. Press  $\boxed{B}$  or  $\boxed{NO}$  to scroll to 'EXIT MODES'. Press  $\boxed{YES}$ .
- 2. 'A Exit Mode' will be displayed. Press  $\boxed{B}$  or  $\boxed{D}$  to select the Exit Mode and press (YES). Repeat for all areas.

EXIT MODES?

A Exit Mode Final Door [1]

3. Press  $\overline{NO}$  to return to the Engineer menu.

### **4.12 Change Codes**

This function changes the Engineer code, the Master Manager code and adds/changes/deletes any Duress or Guard codes.

#### **Default Codes: User**: 1234. **Master Manager**: 2222. **Engineer**: 1111

*NOTE:* User codes, fobs and keyfobs can only be changed in The Master Manager Menu. Refer to the user manual for more information.

#### *4.12.1 5 Digit Pins?*

If enabled, a 5 or 6 digit code will automatically block several possible 4 digit codes that clash with it.

#### *4.12.2 Change Duress Codes*

**[2] Duress Code:** If the EURO control panel is unset using a 'Duress' code, a silent 'Duress' or 'Hold Up' signal is sent.

**NOTE:** ACPO policy prevents use of Duress codes for police call purposes.

**[3] Guard Code:** A 'Guard code' can be used to unset the EURO control panel only after an alarm has been activated for a minimum time (Refer to Appendix C (page: 45)). The code will set a system and an output type is available to signal when this code is used (0058 Guard Code).

**[4] Dial Out:** If a dial out code is programmed and entered when the EURO control panel is unset, the PC number 1 that is programmed (Refer to 'SET UP DOWNLOADING' (page: 32)) will be dialled.

#### *4.12.3 Change Master Manager Code*

The Master Manager code can be 4, 5 or 6 digits long, or can be assigned to a tag. It may also have the following functions:

**[0]** Unset / Set. **[1]** Unset Only. **[2]** Set Only. **[3]** None (used only to access the menu). **Flexi Set:** If enabled, the default area the device is assigned to, will set. If disabled, the default area will be shown on the display, and from here other areas can be selected.

**Wards/Access:** This will only be displayed if an Entry Control or Access Control reader is installed on the system. If the address of the Entry Control or Access Control device is entered here, then the code will be assigned to that reader only.

#### *4.12.4 Change Engineer Code*

The Engineer code can be 4, 5 or 6 digits long.

### **Change Codes Programming**

- 1. Press  $\boxed{B}$  or  $\boxed{NO}$  to scroll to 'CHANGE CODES'. Press  $\boxed{YES}$ .
- 2. '5 Digit Pins' will be displayed. Press  $\boxed{B}$  or  $\boxed{D}$  to enable or disable and press  $YES$ .
- 3. 'Change Duress Codes' will be displayed. Press [YES] to add any Duress, Guard or Dial out codes (as described previously) or press  $\overline{[NO]}$ .
- 4. 'Change Master Manager Code' will be displayed. Press YES to change the Master Manager code or press  $\overline{NO}$ .
- 5. 'Change Engineer Code' will be displayed. Press [YES] to change the Engineer code or press  $\overline{NO}$  to return to the Engineer menu.

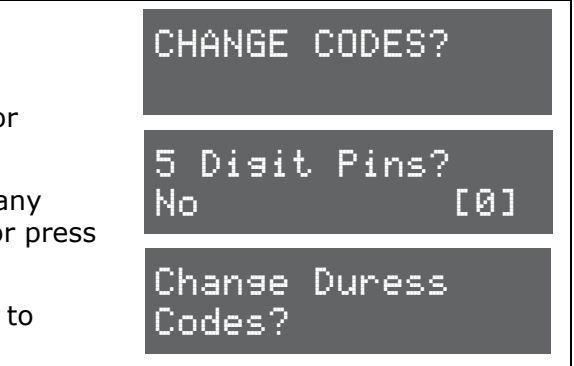

Change Master Manager Code?

## **4.13 Volume Control**

The Volume Control function applies to the loudspeaker output only. Volume levels at the keypad are programmed individually – refer to page: 17 on how to access the menu.

#### *4.13.1 Volume Controls*

The following volume on each sound can be controlled: Entry, Exit, Alarm, Fire, Tamper, Day alarm, Chime, and Intelligent Set.

**Volume controls:**  $0 =$  Completely silent.  $1 =$  Silent but sounds a beep when the system is set 2-7 volume of tones  $(7 =$  loudest).

#### *4.13.2 Code Stops Sound*

If this function is enabled, then once an alarm has been generated (even if the code is not programmed for that area) the alarm will be silenced, and a 'Misoperation (Abort) signal' will be sent. The area will remain set until a code or tag is presented that is assigned to that area.

### *4.13.3 Entry/Exit Keypads Only*

If this function is disabled, any entry and exit tones will be heard through the main sounder. If enabled, the entry and exit tones will only be heard through the keypad speaker.

#### *4.13.4 Alert Kps Only*

If this function is enabled, any 'Alert' tones will be heard on the Keypad only and not the main sounder. If disabled, the alert tones will heard through both.

#### *4.13.5 Silent Technical Alert*

If this function is enabled then any technical alerts will be silenced, e.g line fault, ARC call fail.

VOLUME CONTROL?

Code Stops Sound No [0]

E/E Keypads Only No [0]

[0]

A Entry

#### **Volume Control Programming**

- 1. Press  $\boxed{B}$  or  $\boxed{NO}$  to scroll to 'VOLUME CONTROL'. Press  $\boxed{YES}$ .
- 2. 'A Entry' will be displayed. Enter the volume and press  $YES$ . Repeat for all areas.
- 3. 'Code Stops Sound' will be displayed. Press  $\boxed{B}$  or  $\boxed{D}$  to enable or disable and press  $YES$ .
- 4. 'E/E Keypads Only' will be displayed. Press  $\boxed{B}$  or  $\boxed{D}$  to enable or disable and press  $YES$ .
- 5. 'Alert Kps Only' will be displayed. Press  $\boxed{B}$  or  $\boxed{D}$  to enable or disable and press  $YES$ .
- 6. 'Silent Tech Alert' will be displayed. Press  $\boxed{B}$  or  $\boxed{D}$  to enable or disable and press  $YES$ . The Engineer menu will be displayed.

## **4.14 Alarm Response**

The Alarm Response function controls how certain activations are to perform.

#### *4.14.1 Silent 1st Alarm*

If this function is selected as 'confirmed', then the first alarm to activate on the system will be silent, but only if another input activates (i.e. a confirmed alarm) then the alarm will activate and the alarm tones will be heard. This option is only valid once the system has been set for 3 minutes and not if the entry time has started.

#### *4.14.2 Disable Confirm On Entry*

To comply with BS8243 clauses 6.4.3 and 6.4.4, this option should be set to YES to disable confirmation once the entry procedure has started. **For use with BS8243 option 6.4.5, this option should be 'No'.** If 'Disable Confirm On Entry' is set to YES this option will disable **ALL**  confirmation signals on entry. If NO the confirmation signals are enabled on expiry of entry time.

#### *4.14.3 Alarm Starts / Stops (Alarm Responses)*

There are 4 different 'Alarm Responses' that can be programmed:

- [0] Keypads: If an alarm occurs, the keypad sounder will activate.
- [1] Internal Sounders: If an alarm occurs, the internal sounder will activate.
- [2] Bells Only: If an alarm occurs, the external sounders will activate.
- [3] Signal Digi: If an alarm occurs, the digi will communicate.

[4] Confirm: If an confirmed alarm occurs.

Example 1: If the Alarm Response for Area A is programmed as 'Start At' "[0] Keypads" and 'Stop at' "[2] Bells Only" then it will take 15 seconds to go through each alarm responses before stopping at "Bells Only".

Example 2: If the Alarm Response is programmed as 'Start At' "[3] Signal Digi" and '[4] Stop At' "Confirm", all responses "[0] Keypads", "[1] Internal Sounders" and "[2] Bells Only" will activate the same time as 'Signal Digi' and all will stop when there is a 'Confirmed Alarm'.

The EURO control panel can operate on a combined Area basis, for example if both Areas 'A' and 'B' are set; you may want the process of the alarm responses to change. Therefore The 'If Areas set' section of this function should be used and select the desired Areas and the Alarm Responses.

ALARM RESPONSE?

Silent 1st Alarm Never [0]

Disable Confirm On Entry. No [0]

Area A starts at Digi [3]

#### **Alarm Responses Programming**

- 1. Press  $\boxed{B}$  or  $\boxed{NO}$  to scroll to 'ALARM RESPONSES'. Press YES.
- 2. 'Silent 1st Alarm' will be displayed. Press  $\boxed{B}$  or  $\boxed{D}$  to enable or disable and press  $YES$ .
- 3. 'Disable Confirm on Entry' will be displayed. Press  $\boxed{B}$  or  $\boxed{D}$  to enable or disable and press  $YES$ .
- 4. 'Area A start at' will be displayed. Press  $\boxed{B}$  or  $\boxed{D}$  to select the alarm responses and press  $YES$ . Repeat for all alarm notifications.
- 5. The Engineer menu will be displayed.

#### **4.15 Change Outputs**

This function programs all output types, Any output type may be programmed to any of the systems outputs, including any outputs for wireless bells. Outputs must be used within their rated capacity. **NOTE**: Only the ATE outputs can be inverted

#### *4.15.1 Output Types*

Refer to page 47 for all output type options. Most commonly used input types:

**[0003]** Intruder Any. **[0006]** Confirmed Any. **[0014]** Siren Any. **[0016]** Strobe Any.

**[0018]** Unconfirmed Any. [0035] Follow Input (page: 25) **[0051]** Line Fault.

**[0052]** Mains Fail. **[1###]** Follow Input.

#### *4.15.2 ATE / STU Pin Outputs*

Any communicating device with the industry standard footprint may be connected via ATE communication loom. Refer to the installation manual (RINS1529) for more information. **NOTE**: There is an "Invert ATE outputs" option for use with positive removed/applied signaling. Refer to 'SITE OPTIONS' (page 26).

#### *4.15.3 Endstation Outputs*

This function programs the Bell, Strobe and the PGM outputs onboard.

**NOTE**: The EURO 46 allows the inputs 7 & 8 to be used as Outputs if they are not used. These outputs are referred as 'XPGM1' and 'XPGM2' in this function.

#### *4.15.4 ZEM Outputs*

If any Zone Expander Modules (EURO-ZEM8+ or EURO-ZEM8+PSU) have been connected to the EURO control panel, this function programs the outputs on each expander. The address of the expander is required before the output programming. Refer to the installation manual (RINS1529) for more information.

#### *4.15.5 Wireless Bells*

At default, any wireless bells learnt to the EURO control panel have the two outputs programmed as 'Siren Any' and 'Strobe Any'. These outputs can be programmed differently if required.

#### *4.15.6 Output Module Outputs*

If any Output Expander Modules (EURO-OEM8R8T, or EURO-OEM16R+PSU) are connected to the EURO control panel, they must be addressed in this function. All output programming is done also here. A maximum of 1 output expander can be connected to the EURO control panel. Refer to the installation manual (RINS1529) for more information.

## **Change Output Programming**

- 1. Press  $\boxed{B}$  or  $\boxed{NO}$  to scroll to 'CHANGE OUTPUTS'. Press  $\boxed{YES}$ .
- 2. 'Endstation Outputs' will be displayed. Press  $[YES]$  to program any endstation outputs, Press  $\boxed{B}$  or  $\boxed{D}$  to scroll through the outputs or the select the shortcut number. Press **YES** for the next output.

'ATE Pin  $1$  ' will be displayed. Press  $YES$  to program any ATE ouptuts if a communication loom is connected to the EURO system or press  $\overline{NO}$  for the next function. Press  $\overline{B}$  or  $\overline{D}$  to scroll through the outputs or the select the shortcut number.

- 3. 'ZEM Outputs' will be displayed. Press  $YES$  to program any ZEM outputs (on the EURO-ZEM8+ or EURO-ZEM8+PSU if connected), or press  $\overline{NO}$  for the next function.
- 4. 'Wireless Bells'' will be displayed. Press [YES] to program any wireless output types or press  $\overline{NO}$  for the next function.
- 5. 'Output Module Outputs'' will be displayed. Press  $[YES]$  to address an output module (EURO-OEM8R8T or EURO-OEM16R+PSU if connected) or press  $\overline{NO}$  for the next function.
- 6. 'Keypad Outputs' will be displayed. Press  $YES$  to program any outputs on any additional keypads connected or press  $\overline{NO}$  for the next function.
- 7. 'Reader Outputs' will be displayed. Press  $YES$  to program any outputs on any readers connected or press  $\overline{NQ}$  to return to the Engineer menu for the next function.

## *4.15.7 Follow Input [0035]*

The Follow Input (output type 0035) is active when a specific input number has been activated and it allows the following options to be programmed:

- Follow Type ([0] Follow, [1] Timed, [2] Latched, [3] Code Reset);
- Follow What ([0] Input, [1] Shunt List, [2] Ward, [3] Area);
- Follow When ([0] When Set, [1] When Unset, [2] Always);

**NOTE**: The Follow Input will not function correctly if assigned to ATE pins.

## **Change Output Programming: Follow Input**

- 1. Press  $\boxed{B}$  or  $\boxed{NO}$  to scroll to 'CHANGE OUTPUTS'. Press  $\boxed{YES}$ .
- 2. 'Endstation Outputs' will be displayed. Press YES and enter '0035' for Follow Input.
- 3. 'Follow Type' will be displayed, Press  $\boxed{B}$  or  $\boxed{D}$  to scroll through the options and press <sup>[YES]</sup>. **NOTE:** If 'Timed' is selected the time that output will stay on has to be entered.
- 4. 'Follow What' will be displayed, Press  $\boxed{B}$  or  $\boxed{D}$  to scroll through the options and press  $YES$ .
- 5. 'Follow When' will be displayed, Press  $\boxed{B}$  or  $\boxed{D}$  to scroll through the options and press  $YES$ .
- 6. 'Input To Follow', 'Shunt To Follow, 'Ward To Follow' or 'Area To Follow' will be displayed depending on which option was selected in 'Follow What'. Press YES.

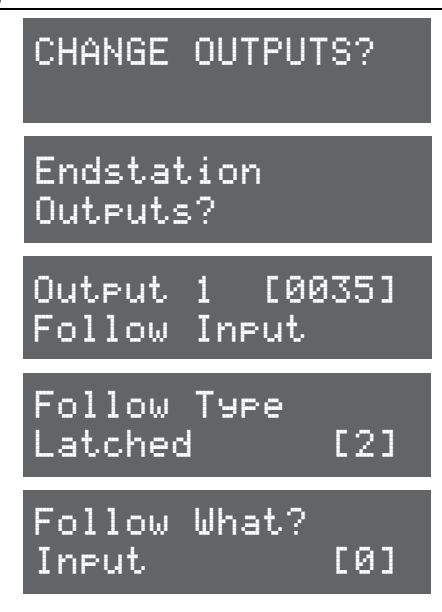

CHANGE OUTPUTS?

BELL O/P [0014]

ATE Pin 1 [0001]

Wireless Bells?

Output Module

Outputs?

ZEM Outputs?

Endstation Outputs?

Siren Any

Fire

## **4.16 Intelligent Set**

When the 'Intelligent Set' function is enabled, the EURO control panel will set in Area B but if a final exit input is activated (such as a front door) that is programmed on Area A, the EURO control panel will automatically start setting Area A.

If no Final Exit input is activated during Area B's setting time, the EURO control panel will just set Area B.

INTELLIGENT SET?

No [0]

Intelligent

**NOTE**: The user code/tag/keyfob must be assigned to both Areas A and B.

#### **Intelligent Set Programming**

- 1. Press  $\boxed{B}$  or  $\boxed{NO}$  to scroll to 'INTELLIGENT SET'. Press  $\boxed{YES}$ .
- 2. 'Intelligent' will be displayed. Use  $\boxed{B}$  or  $\boxed{D}$  to enable / disable intelligent setting.
- 3. Press YES to return to the Engineer menu.

## **4.17 Site Options**

A full range of site options is available to tailor the operation of the system.

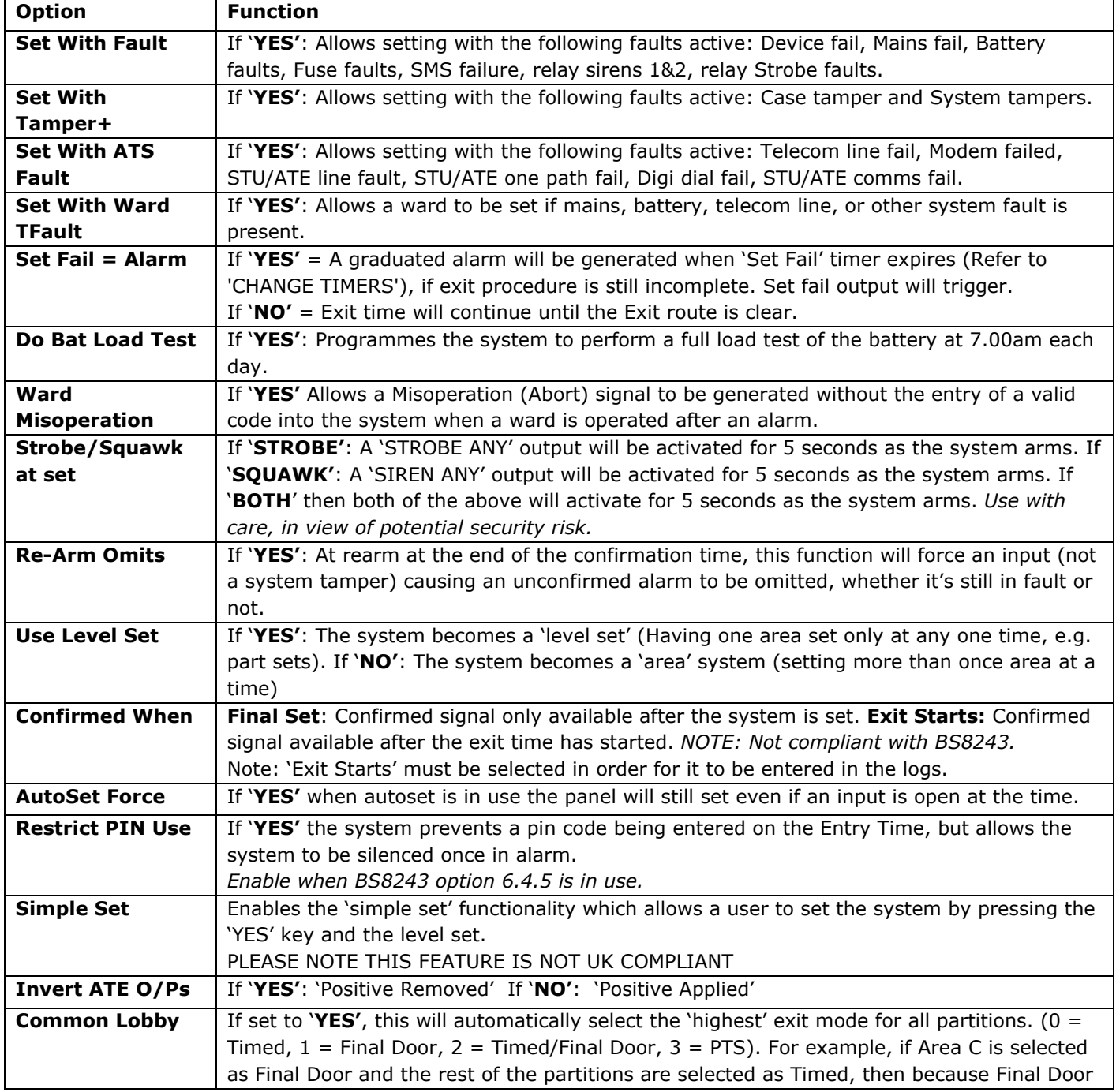

EURO 46, 162 & 280 Programming Manual

|                         | is 'higher' than Timed (Final door is 1 and Timed is 0), all partitions will be set to Final                                                                            |  |  |  |  |  |
|-------------------------|----------------------------------------------------------------------------------------------------|--|--|--|--|--|
|                         | Door. If set to 'NO' the Exit Modes will be individually programmable to each area.                                                                                     |  |  |  |  |  |
| <b>Flexi Unset</b>      | If set to 'YES', this will allow all codes with Flexi-Set attribute enabled to pick and choose                                                                          |  |  |  |  |  |
|                         | which partitions to set/unset during entry time. This option should always be selected                                                                                  |  |  |  |  |  |
|                         | when BS8243 option 6.4.5 is in use                                                                                                    |  |  |  |  |  |
| 2 Key HU                | 2 Key Hold Up Alarm at the keypad. The 1 and 7 keys, pressed simultaneously to produce                                                                                  |  |  |  |  |  |
|                         | a hold up.                                                                                                    |  |  |  |  |  |
|                         | None: Inactive. Silent: Silent Hold Up. Bells Only: Bells Only (No signalling). Both:                                                                                   |  |  |  |  |  |
|                         | (Signalling and Bells)                                                                                                    |  |  |  |  |  |
|                         | EURO keypads do not comply with ACPO requirements for this facility to be used for police                                                                               |  |  |  |  |  |
|                         | calls.                                                                                                    |  |  |  |  |  |
| <b>Extl ATE Inputs</b>  | Permits selection of inputs to ATE pins to suit 'ATE' (including Red Care Reset), 'DigiCom'                                                                             |  |  |  |  |  |
|                         | (including Telback), 'Relay Interface Monitoring' or 'Not Used'. Note: This option must be                                                                              |  |  |  |  |  |
|                         | set to 'ATE' or 'Digi' in order for Line Fault, etc. monitoring to function. This option is NOT                                                                         |  |  |  |  |  |
|                         | required for use with the digi-modem.                                                                                                    |  |  |  |  |  |
| <b>Tag Opens Doors</b>  | Used in conjunction with "Entry Control" in Assign Keypads/Readers (Page: 17). If set to                                                                                |  |  |  |  |  |
|                         | 'No' - any reader assigned for 'entry control' will set/unset as normal, and any doors on                                                                               |  |  |  |  |  |
|                         | the system are open when the system is unset. If set 'Yes' the readers control the                                                                                      |  |  |  |  |  |
|                         | setting/unsetting and doors.                                                                                                    |  |  |  |  |  |
| <b>Set with Polling</b> | If 'YES' the system will set regardless if there is a wireless 'polling' fault or not (a wireless                                                                       |  |  |  |  |  |
| <b>Fault</b>            | device can no longer communicate with the wireless ZEM).                                                                                                    |  |  |  |  |  |
| <b>Fob Unset Entry</b>  | If 'YES', then the wireless key fob will only be able to unset the system after the entry                                                                               |  |  |  |  |  |
|                         | door has been opened and the entry timer has started. This option is to stop anyone                                                                                     |  |  |  |  |  |
|                         | unsetting the system from outside the protected premises. If 'NO', then the key fob will                                                                                |  |  |  |  |  |
| <b>Wireless Bell</b>    | always be able to disarm the system from outside the protected premises.<br>If 'YES' then the wireless bell will go into alarm if it can no longer communicate with the |  |  |  |  |  |
| <b>Supervision</b>      | Wireless ZEM.                                                                                                    |  |  |  |  |  |
| <b>Download if Set</b>  | If 'YES' then upload/downloading will be possible regardless if the panel is set or unset.                                                                              |  |  |  |  |  |
|                         |                                                                                                    |  |  |  |  |  |

## **Site Options Programming**

- 1. Press  $\boxed{B}$  or  $\boxed{NO}$  to scroll to 'SITE OPTIONS'. Press  $\boxed{YES}$ .
- 2. 'Set With Fault' will be displayed. Use  $\boxed{B}$  or  $\boxed{D}$  to enable/disable each option and press  $YES$ . Repeat for all functions. The Engineer menu will be displayed once all functions have finished.

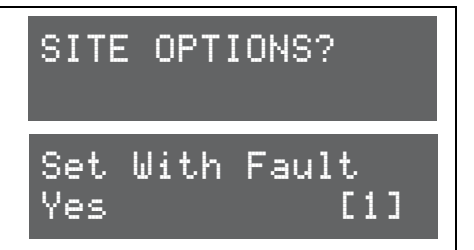

## **4.18 Engineer Reset Options**

The Engineer Reset Options are used so that once an alarm has occurred; the EURO control panel system can only be reset by an Engineer code, anti-code or red care reset from an Alarm Receiving Center (ARC).

## *4.18.1 Engineer Restore of Intruder*

If 'UK Intruder', an Engineer code must be used to reset the EURO control panel after an alarm. 'Secure Intruder' should not be used.

## *4.18.2 Engineer Restore of Hold Up*

If 'YES', an Engineer code must be used to reset the EURO control panel after an Hold Up, Input Hold Up, or Duress activation.

## *4.18.3 Engineer Restore of Tamper*

If 'YES', an Engineer code must be used to reset the EURO control panel after a tamper activation.

#### *4.18.4 Engineer Restore of Soak*

If 'YES', an Engineer code must be used to reset the EURO control panel after an input that is on 'soak' has triggered when the EURO control panel is set.

#### *4.18.5 Engineer Restore of Confirmed*

If 'YES', an Engineer code must be used to reset the EURO control panel after a confirmed alarm has occurred.

#### *4.18.6 Engineer Restore of Faults*

If 'YES', an Engineer code must be used to reset the EURO control panel after the following faults: ATE telecom fail, Modem fail, ATE single path fail, Telecom line fail, Battery disconnect, Batt charge, Battery load, Excessive charge, Battery critical and Device fail.

#### *4.18.7 Anti-Code Restore*

If 'YES', the EURO control panel will display an Anti-Code, to which can be used to generate a special reset code (usually from the ARC) to reset the EURO control panel.

**NOTE:** that if Anti-Code is selected, this will coincide with the options that have been selected previously. For example, if 'Engineer Restore Intruder' is selected, and Anti-Code is selected, then an anti-code will be produced on intruder activation.

#### **Engineer Reset Options Programming**

1. Press  $\boxed{B}$  or  $\boxed{NO}$  to scroll to 'SITE OPTIONS'. Press  $\boxed{YES}$ .

ENGINEER RESTORE OPTIONS?

2. 'Engineer Restore Intruder' will be displayed. Use  $\boxed{B}$  or  $\boxed{D}$  to enable/disable each option and press  $YES$ . Repeat for all functions. The Engineer menu will be displayed once all functions have finished.

Eng Restore Int No [0]

#### **4.19 Review Logs**

The control panel has two Event Logs, which are time and date stamped. The first log which is a panel log, records all events that occur on the EURO control panel, i.e. Users entering their codes to set or unset areas, alarm events, failures to set etc.

The second log which is an access log, only records access control events.

#### *4.19.1 Panel Log*

The Panel log records all events that occur on the EURO control panel, i.e. Users entering their codes to set or unset areas, alarm events, failures to set etc. Pressing  $\boxed{C}$  will give more information of the display (for example, shows which user unset the EURO control panel).

#### *4.19.2 Access Log*

The Access log records all events for Access Control events.

With each log, use the  $\boxed{D}$  key to move from one event to the previous event. The  $\boxed{B}$  key will move from one event to the next event that occurred.

To view additional details, press the  $\boxed{\text{c}}$  key. If no other information is available, the display will move to the next log entry. Pressing the  $\overline{A}$  key will return to the main screen for that entry. **NOTE:** For all Fault Codes refer to Appendix F (page 51).

#### **Review Logs Programming**

- 1. Press  $\boxed{B}$  or  $\boxed{NO}$  to scroll to 'REVIEW LOGS'. Press  $\boxed{YES}$ .
- 2. 'Panel log' will be displayed. Press  $YES$  to display the panel log.
- 3. The time, date and event will be displayed. Use  $\boxed{B}$  or  $\boxed{D}$  to scroll through the event log. If more information is required, for example, if 'Alarm on Input' is displayed, press  $\boxed{\text{c}}$  to show mo information (e.g. the input that activated). Press  $\overline{NO}$  to exit the Panel log.
- 4. 'Access log' will be displayed. Press  $YES$  to display the access log and repeat the operations mentioned above. Press  $\overline{NO}$  to exit to the Engineer menu.

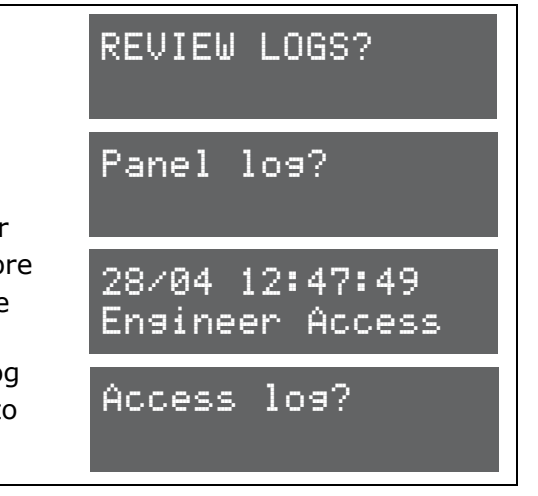

#### **4.20 Engineer Tests**

The Test function allows the Engineer to test inputs, outputs, batteries and the siren.

#### *4.20.1 Sounds To Play*

This function previews all of the different tones the EURO control panel system makes. They have a choice of: Chime, Chime Follow, Exit, Exit Fault, Entry, Tech Fault, Tamper, Alarm, PA, and Fire.

#### *4.20.2 Walk Test*

The walk test feature is used to test all the inputs programmed on the EURO control panel. It is recommended that after programming any inputs, the Engineer menu is exited to save all data, after this point a walk test should be performed. The inputs that haven't been activated will be shown on the display. Once all the inputs have been walk tested, 'Walk Test Completed' will be displayed. When walk-testing a double-knock detector, it must be triggered twice within the preset period. When testing dual-trip detectors, the first detector must be triggered and then the second detector; next, open the second detector and trigger the first detector.

#### *4.20.3 Soak Control*

Any input may be placed on 'soak test' which monitors the detector without giving an alarm activation. If the chosen input triggers whilst the system is set, it will indicate the activation and enter the details in the event log. The number of days the input is in soak control before the input becomes active can be programmed.

#### *4.20.4 Test Siren*

Any outputs programmed as '0014 Siren Any' and '0016 Strobe Any' will be tested.

#### *4.20.5 Do Battery Load Test*

The EURO control panel performs a check of the battery operation every 10 seconds, by dipping the power supply voltage momentarily, and measuring the system voltage. If the battery voltage measured is below 8.9V, or the battery fuse has failed, a 'BATTERY FAULT' warning will be generated. The EURO control panel is programmed to perform an automatic battery load test at every power supply at 7.00am each day. This will drop the power supply voltage below the battery voltage, whilst monitoring the system diagnostics. The test will NOT take place if:

- The siren and strobe Output are live
- The EURO control panel is in Engineer Mode
- Any battery faults exists
- Any mains fault exists
- The site option 'Do Battery Load Test' is not selected (refer to 'SITE OPTIONS' (page: 26)).

If the test has already started, it will be aborted if any of these conditions apply, other than entry into Engineer Mode. If the test is aborted, it will NOT be performed until the next day. This is selected in SITE OPTIONS under "Do Battery Load Test". The test may also be performed as required, under Engineer control.

#### *4.20.6 Test Outputs*

The Engineer can test all the Programmable Outputs on the Input/Outboard board and the output module.

#### *4.20.7 Test Alarm Data Communications*

If the Engineer is using SIA or Contact ID to signal events, this function can be used to send a test signal to the Alarm Receiving Centre. It can also be used to test SMS signaling.

#### *4.20.8 Start CHC SMS Update*

If the Engineer has set up SMS text messaging then this function needs to be used (after enabling SMS calls in 'Set up Digi/SMS', the Engineer mode must be exited to save all the data, and then this function must be entered (this function is also in the master manager menu)). The system will automatically carry out a test call to our Host Computer every **two weeks.** The call is made via a premium rate number and the bill payer should be informed of the charge **(50p per call).** Customers who have "BT Answer 1571" enabled may have difficulty in connecting to the CHC.

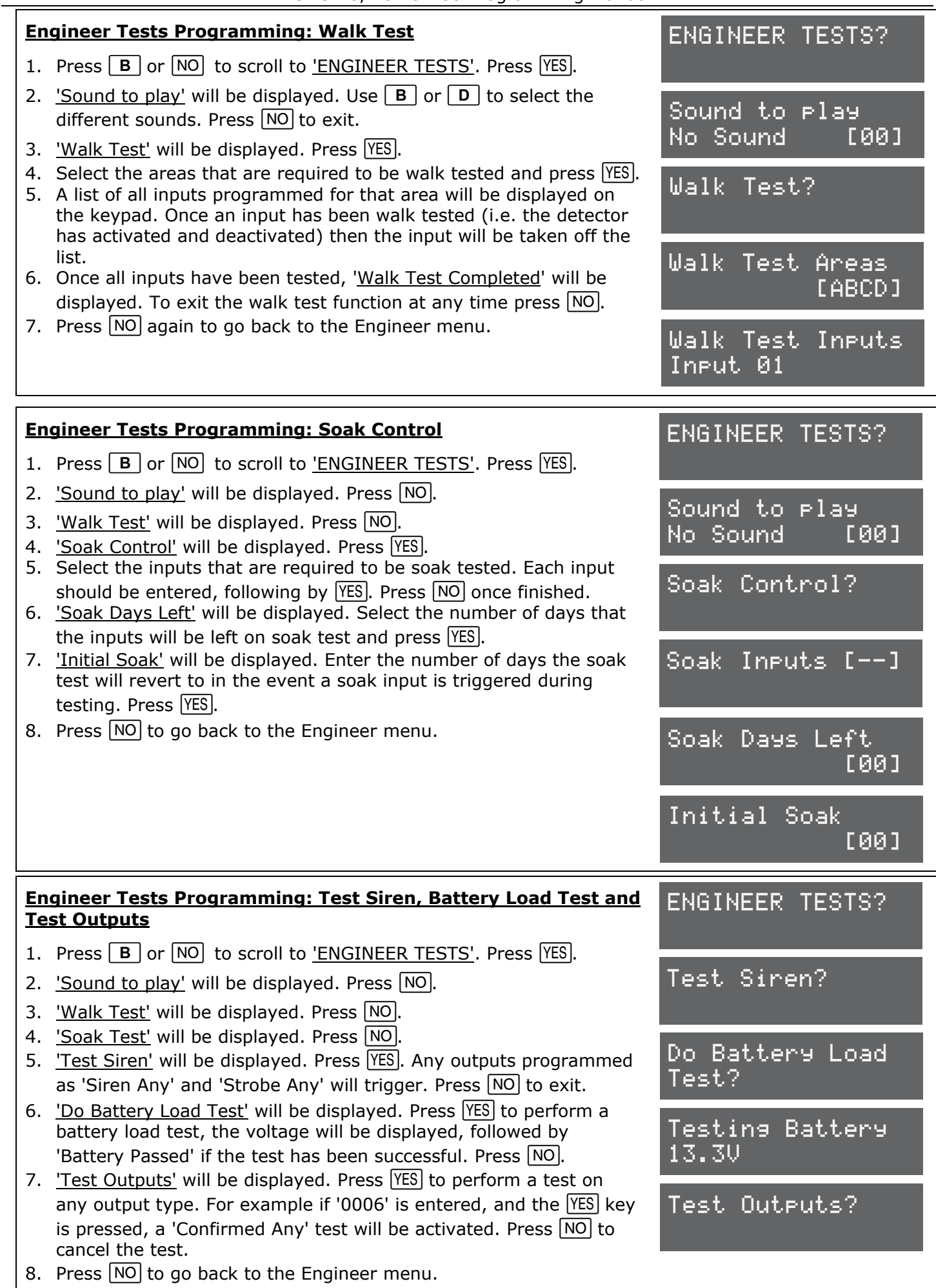

Page: 30

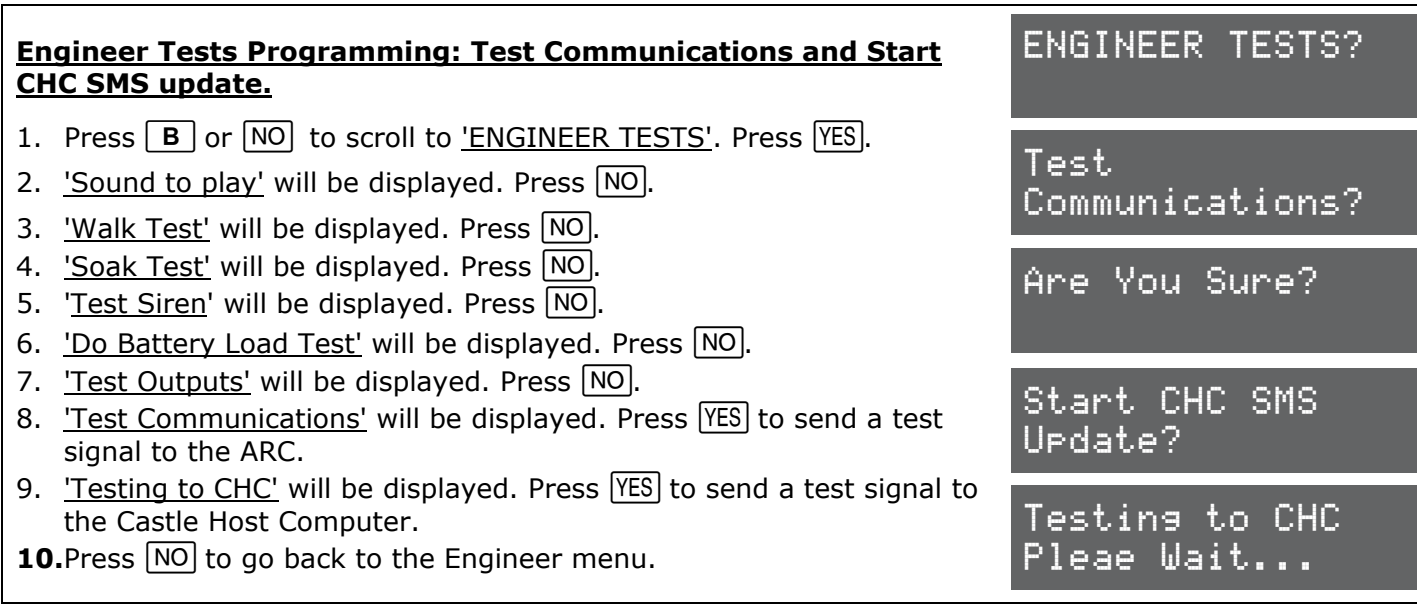

## **4.21 Diagnostics**

The EURO control panel diagnostic function shows all system readings, including power supplies, input status, wireless signal and wireless battery status.

The diagnostic resolution is: Voltage: 0.1V, Current: 0.01A.

#### *4.21.1 View PSUs*

This function shows all power readings for; the endstation, any ZEMs, any output expanders, any keypads and readers.

#### *4.21.2 View Inputs*

This function shows all the input statuses on the EURO control panel (including Wireless and any expanders connected). The resistances can be shown, or just the status;  $C =$  Closed,  $O =$  Open, **T** = Tamper, **-** = Not learnt and **F** = Resistance fault. For wireless inputs; **S** = Supervision fault.

 $B =$  Battery fault.

#### *4.21.3 View Wireless Device Status*

If a wireless ZEM (EURO-ZEM32-WE) is installed on the EURO control panel, this function will show the signal strength and battery levels of all wireless peripherals that are learnt.

#### **Signal Strength**

One of the most important factors for a reliable wireless installation is the signal strength between a wireless device and the EURO control panel. If a device is out of range it will not be able to send events.

The EURO control panel has an advanced signal strength technology that operates by monitoring all inputs/bells after 5 minutes from the initial test, it will then perform test this every 16 seconds.

The signal strength results are displayed on the keypad and the device, making this test very simple and accessible.

For a reliable installation check that a "good" or "excellent" install result is received from each test.

**NOTE**: When monitoring signal strength for a device, it is recommended that the device is in the final installation position, and also in the 'worst case scenario' for example with all doors and roller shutters closed etc. The following will be displayed:

**'?'** = Waiting for device signal strength information (please note this may take up to 5 minutes during its initial test)

**3** = Excellent signal

- **2** = Good install position.
- **1** = Weak install position (reposition and retest)

**0** = Missing (reposition and retest)

## **IMPORTANT! DO NOT INSTALL DEVICES WHEN 1 (Weak) or 0 (Missing) IS SHOWN**

Each input/siren device is tested every 15 seconds, and activating an input will do an immediate test. Each device also has status LEDs. Device Status GREEN is equivalent to 3 & 2 above.

Device Status RED is equivalent to 1 above.

**GREEN** = GOOD, **RED** = BAD. **All LEDS** = Starting test

For a more descriptive reading, press  $[YES]$  again on the EURO control panel keypad when the status (above) is shown. The following will be displayed:

**Excellent [50 to 100]** = OK to install

**Good [30 to 49]**= OK to install

**Weak**  $[0 \text{ to } 29] = \text{Not OK}$  **to install** 

**Missing (no number is displayed)** = Not OK to install

## **Wireless Battery Strength**

The diagnostics function also monitors the battery of each input and bell so that any low/bad batteries can be recognised and replaced. The following will be displayed:

**Testing** = Waiting for a Battery result

**Good** = At least 1 month of battery life remaining

**Replace** = Battery Needs To Be Replaced Immediately

Each input / bell device is tested every 15 seconds.

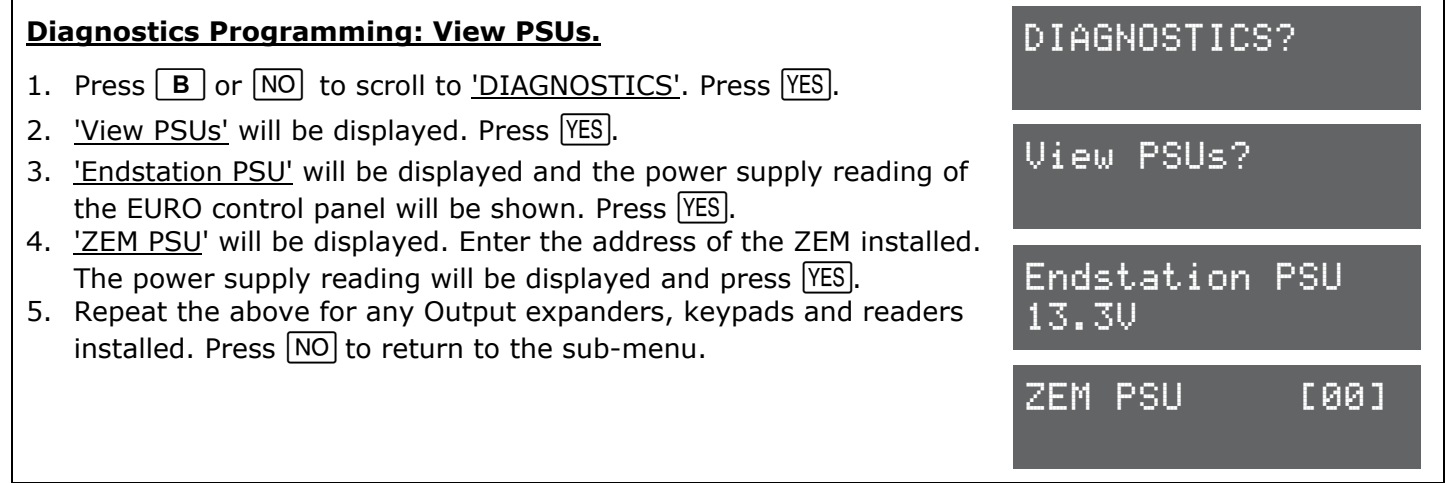

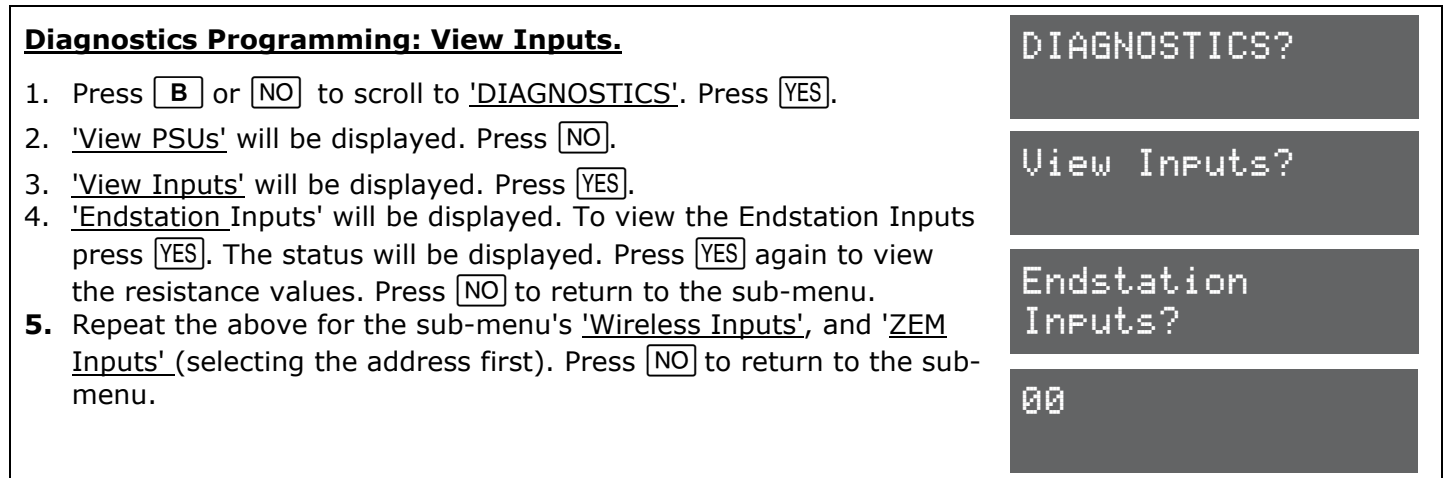

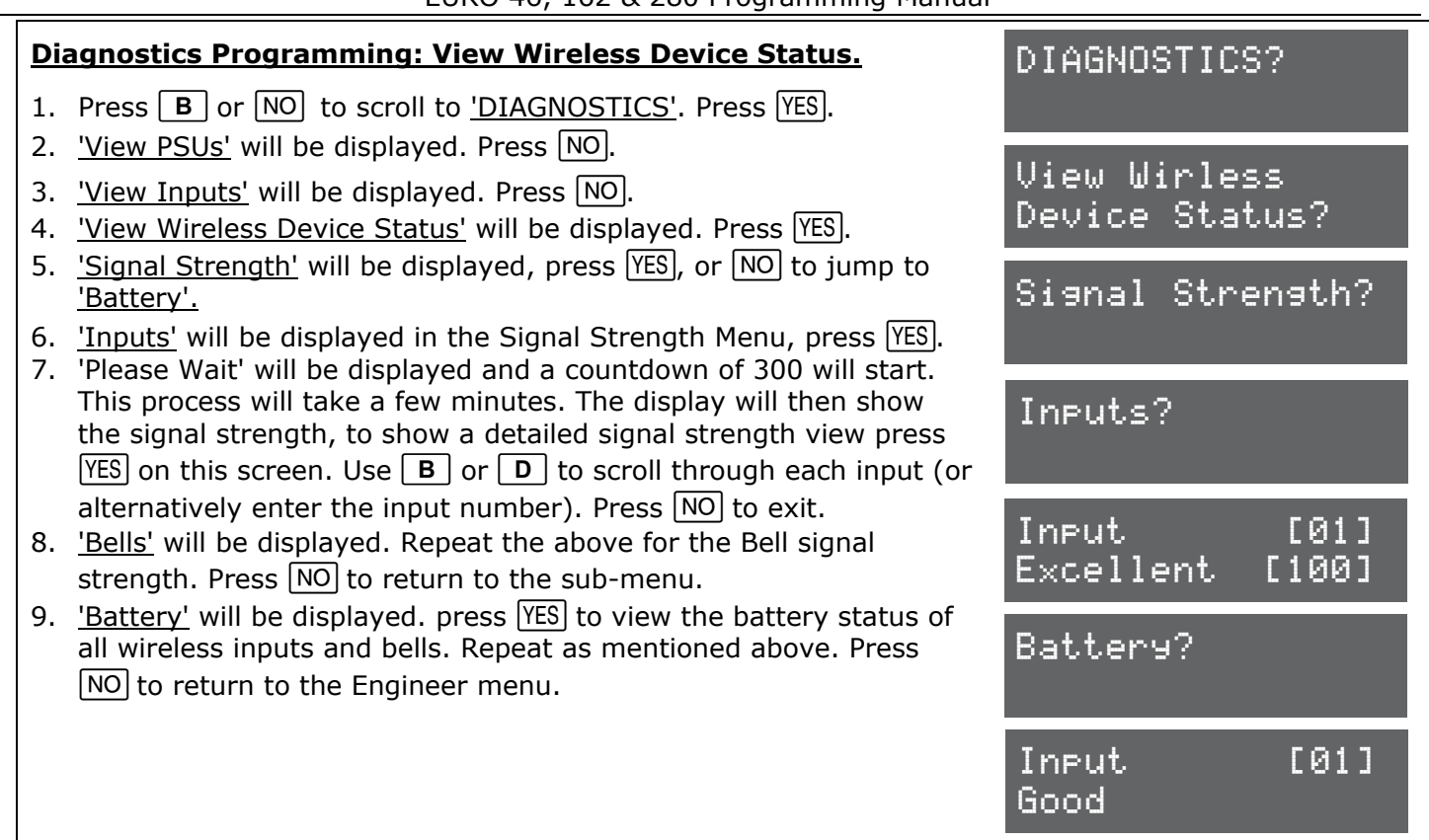

### **4.22 Set Up Downloading**

The EURO control panel system has uploading and downloading capability. The EURO control panel 'InSite' upload/ download software allows the monitoring of the status of each input, alter programming, and review the logs. This software is available to download from www.pyronix.com under 'downloads'. When this section refers to 'dials the software', this means the PC that the software is installed.

#### *4.22.1 Download By*

A download from the EURO control panel to the PC can be done either by RS232 or Modem. Refer to the installation manual (RINS1529) for more information.

#### *4.22.2 Security Mode*

When creating a customer in the 'InSite' software, it is important that the EURO control panel telephone number is programmed both in the software and the EURO control panel (in this menu).

**[0] Auto Answer:** Allows the software to dial into the EURO control panel at any time.

**[1] Panel Dials:** This does not allow the software to dial into the EURO control panel at all. All modes allow the EURO control panel to dial the software without restriction. At any time, the EURO control panel can be forced to dial the software by entering the Master Manager menu and selecting 'DIAL OUT MENU'.

**[2] Dial Back:** When dialing the EURO control panel, click the 'Dial Customer' option in the software and the PC be called. Once answered, both the EURO control panel and the software will hang up. After a few seconds the EURO control panel will call the software and connect.

#### *4.22.3 Telecom Line*

**[0] Dedicated Line:** When the software dials the EURO control panel, it will answer immediately.

**[1] Shared Line:** When the software dials the EURO control panel, it will hang up after the primed number of rings. The software will then redial the EURO control panel for it to answer in its primed state.

#### *4.22.4 Number of Rings to Prime*

**[01]-[15] =** This is the number of rings (audibile 'rings' in the phone call) to prime the EURO control panel when the EURO control panel is installed on a shared telephone line (see 'Shared Line' above).

#### *4.22.5 Roving Dial*

This option (when set to 'No') prevents anyone dialling into the panel using roving dial from the software. To comply with DD263:2010 this option must be defaulted to 'No'.

#### *4.22.6 Modem Speed*

For future use. Make sure this is set to [1] HIGH.

#### *4.22.7 Prefix Tel No*

If, for example a '9' is required to dial an 'outside' line, this must be entered here.

#### *4.22.8 ARM PC Telephone Number*

This is the phone number of the PC modem where the software is installed for performing the 'Automatic Remote Maintenance' (ARM) service. Press  $\overline{A}$  button to add any symbols: '.' = 2 second pause, '+' for roaming calls. This is used in conjunction with the **'DIAL OUT MENU'** function (refer to page: 37).

#### *4.22.9 Program PCs*

Up to 4 x PC modem numbers may be programmed, i.e. the software maybe installed on four different PCs (office PC, home PC, etc). These are selected in the 'Dial Out Menu' in the Master Manager menu (refer to the user manual (RINS1527)).

The signalling events are unique to each PC modem number.

**Send Alarms:** If enabled, the panel will report 'alarm' events to the PC running UDL software.

**Send Faults:** If enabled, the panel will report any 'fault' events to the PC running UDL software.

**Send Set / Unset:** If enabled, the panel will report 'open/close' (set/unset) events to the PC running UDL software.

**Send Access Control:** If enabled, the EURO control panel will report any 'access control' events to the PC running UDL software.

#### *4.22.10 UDL Password*

This password is used to identify the UDL connection. Make sure the password here and on the software are the same.

#### *4.22.11 Redials*

The number of redials that it will call to the software before it fails.

## **Set Up Downloading Programming**

- 1. Press  $\boxed{B}$  or  $\boxed{NO}$  to scroll to 'SET UP DOWNLOADING'. Press  $\boxed{YES}$ .
- 2. 'Download by' will be displayed. Use  $\boxed{B}$  or  $\boxed{D}$  to scroll through the different options and press  $YES$  to select.
- 3. 'Security Mode' will be displayed. Use  $\boxed{B}$  or  $\boxed{D}$  to scroll through the different options and press  $YES$  to select.
- 4. 'Telecom Line' will be displayed. Use  $\boxed{B}$  or  $\boxed{D}$  to scroll through the different options and press  $YES$  to select.
- 5. 'Number of Rings to Prime' will be displayed. Enter the number of rings and press  $YES$ .
- 6. <u>'Roving Dial'</u> will be displayed. Use  $\boxed{B}$  or  $\boxed{D}$  to enable or disable the roving dial. Press YES.
- 7. 'Modem Speed' will be displayed. DO NOT ALTER. Press  $YES$ .
- 8. 'Prefix Tel No' will be displayed. Enter any prefix number if required and press  $YES$ .
- 9. 'ARMPC Tel No' will be displayed. If 'Automatic Remote Maintenance' is being used, enter the PC modem number here and press |YES].
- 10.'Program PCs' will be displayed. Select the PC number and press  $YES$ . Enter the modem number and press  $YES$ .

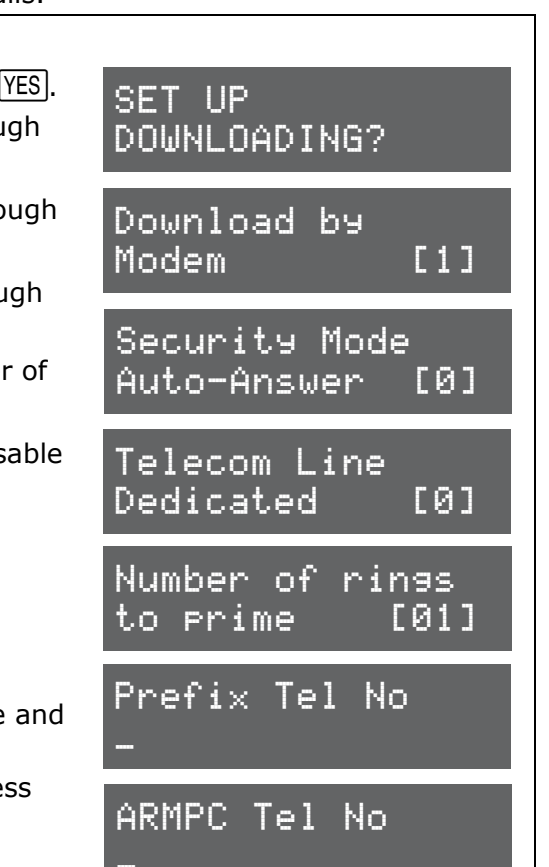

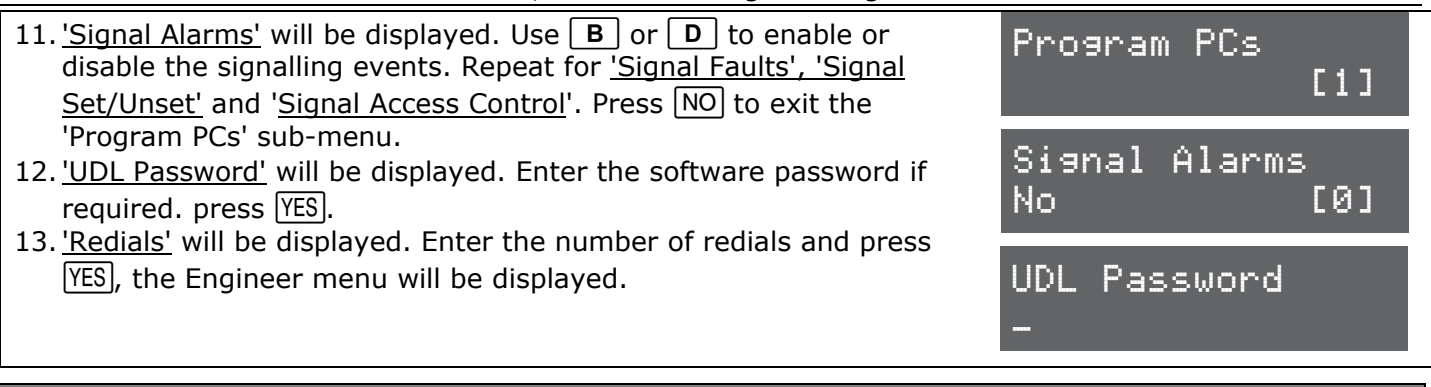

## **4.23 Program ARC / SMS?**

A PSTN modem can be connected to the EURO control panel and will signal Fast Format or SMS. *4.23.1 Program ARC/SMS Calls* 

Enabling the ARC/SMS will trigger the EURO control panel to look for a modem. Up to 4 Alarm Receiving Centre (ARC) Numbers can be programmed and each number may be active or inactive.

#### **Formats:**

**[000]** Fast Format 4.8.1. **[001]** Fast Format 6.8.1. **[002]** Fast Format 4.16.1.

**[003]** Fast Format 6.16.1. **[004]** RS232 Tx. **[005]** Scope Pager. **[128]** SIA Level 1. **[129]** SIA 3. **[130]** Contact ID. **[133]** SMS Message. **[134]** SMS-UBS. **[141]** WebWayOne. **[142]** Chiron **[144]** DualCom Inside.

A maximum of 4 ARCs may be programmed to signal Fast Format. 2 telephone numbers can be programmed for each of the ARCs.

1 mobile number can be programmed for SMS.

#### **NOTE: There is a "ARC/SMS" number that is defaulted to the Vodafone Bureau number and must not be deleted.**

If signalling to an ARC, an account code will need to be entered.

#### **Channels:**

If signalling to an ARC, the Digi Channels will need to be selected (1-8). These can be programmed in the 'Programming Digi Channels' function.

If signalling using SMS, the event types must be programmed. Refer to Appendix E (page 50) for a full list of the event types. Most common event type scenarios are as follows:

**Basic SMS:** Content types: 6 and 28 for Area A only.

**Basic SMS with special unsets:** Content types: 3, 6 and 28 for Area A only.

Full SMS: Content types: 1,6,12,27, and 28 for Area A only.

**Basic Contact ID or SIA:** Content types: 6,7,8,13,28 and 30 for all used areas.

**Full Contact ID or SIA:** Content types: 1,12,6,7,8,13,28 and 30 for all used areas.

**Extended Contact ID or SIA:** Content types: 1,12,5,7,8,13,,25, 28 and 30 for all used areas.

**NOTE**: Do not use content type 10 when using SMS.

**Redials:** Select the number of redials that are required [0]-[15].

**Time Out:** Select the time that the EURO control panel will wait for a reply.

**Low Battery Report:** Enables or disables low battery reporting.

**Test Calls:** If 'Time of Day' is selected, then the time will need to be entered when a test call is required.

**NOTE 1:** Inform the user that Signalling and SMS costs will incur and they should contact their network provider if they have any questions.

**NOTE 2:** The more content types enabled, and the more areas enabled, the more costs will incur.

**NOTE 3:** To add a pause when programming a telephone number, press  $\overline{A}$  until a comma is displayed.

#### *4.23.2 Programming Digi Channels*

The communication protocol 'Fast Format type 4.8.1' is commonly used for BSIA Fast Format signalling. The channels for Fast Format can be individually programmed in this function. Each channel uses a programmable output number (refer to page: 47).

**NOTE:** The communicator "status channel" (channel 0) is used for low voltage and test calls.

#### *4.23.3 Set up GPRS*

If a GPRS module is connected the GPRS APN, User ID and Password must be entered.

#### *4.23.4 Advanced SMS Details*

This function is used to enter an 'Account Reference' if required when using SMS messaging. There is a 'Manufacturer's Access' area that can be used to change the 'Castle Host Computer' (CHC) number. To have this access please contact customer support.

#### *4.23.5 Prefix Number*

The prefix telephone number is an extra digit required to reach the EURO control panel if needed, For example, dial 9 to get an 'outside' line.

### *4.23.6 3 Way Calling*

For future use.

### **Program ARC/SMS: Fast Format Programming**

- 1. Press  $\boxed{B}$  or  $\boxed{NO}$  to scroll to 'PROGRAM ARC/SMS'. Press  $\boxed{YES}$ .
- 2. 'Program ARC/SMS Calls will be displayed. Press [YES] to program the SMS numbers and event types.
- 3. 'ARC/SMS is' will be displayed. Use  $\boxed{B}$  or  $\boxed{D}$  to enable or disable signalling and press  $YES$ .
- 4. 'ARC Details' will be displayed. Select the ARC account to be programmed  $(1-4)$  and press  $YES$ .
- 5. 'Active' will be displayed. Use  $\boxed{B}$  or  $\boxed{D}$  to enable or disable the ARC number and press  $YES$ .
- 6. 'Format' will be displayed. Enter [000] for FAST FORMAT and press YES.
- 7. '1st ARC/SMS' will be displayed. Enter the primary ARC number and press |YES].
- 8. Second Number' will be displayed. Enter the backup number if required and press YES.
- 9. 'ARC Account' will be displayed. Enter the account code that the ARC has given and press  $YES$ .
- 10.'Channels 1-8' will be displayed. Select the channels that will be required to be signaled and press  $YES$ . Repeat for restores and  $pres$   $YES$ .
- 11. Redials' will be displayed. Enter the number of redials required if the number programmed is not answered and press  $YES$ .
- 12. 'Time Out' will be displayed. Enter the time and press  $YES$ .
- 13. Low Battery Report' will be displayed. Use  $\boxed{B}$  or  $\boxed{D}$  to enable or disable the ARC number and press  $YES$ .
- 14. Test Calls' will be displayed. Use  $\boxed{B}$  or  $\boxed{D}$  to enable or disable and press YES.
- 15.'ARC Details' will be displayed and another number can be programmed if required. Press  $\overline{NO}$  to return to the sub-menu.
- 16. Press NO again and 'Program Digi Channels' will be displayed. Press  $YES$  to program the digi channels for signaling Fast Format. Refer to page 47 for the output types. Press  $\overline{NO}$  to return to the sub-menu.

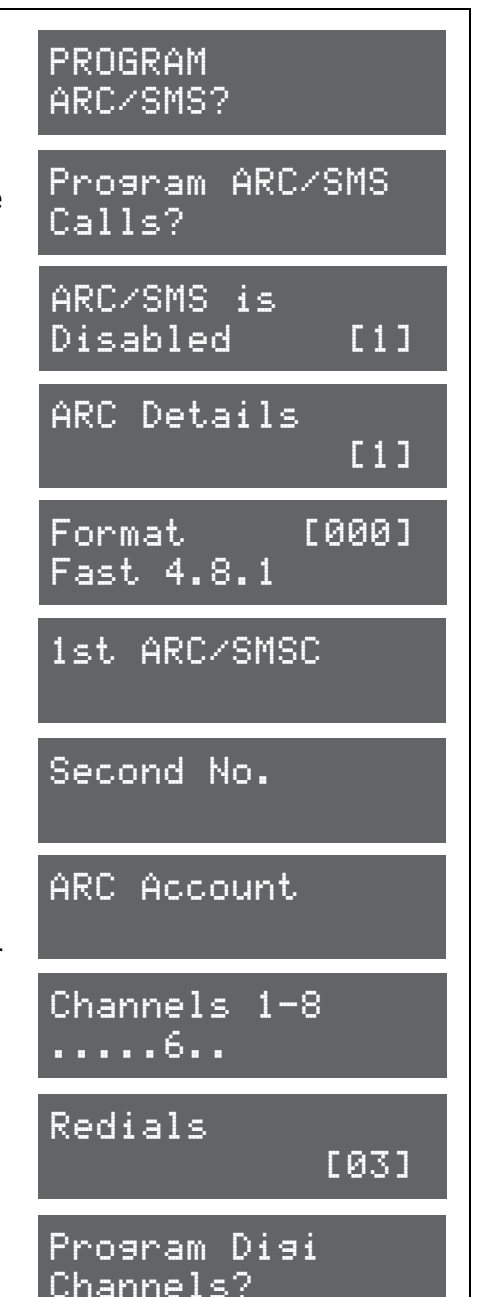

PROGRAM ARC/SMS?

Calls?

ARC/SMS is

ARC Details

SMS Message

Mobile No

Redials

Content 1-16 .....6..........

1st ARC/SMSCI 07785499993

Program ARC/SMS

Disabled [1]

Format [133]

[1]

[03]

## **Program ARC/SMS: SMS Programming**

- 1. Press  $\boxed{B}$  or  $\boxed{NO}$  to scroll to 'PROGRAM ARC/SMS'. Press  $\boxed{YES}$ .
- 2. 'Program ARC/SMS Calls will be displayed. Press YES to program the SMS numbers and event types.
- 3. 'ARC/SMS is' will be displayed. Use  $\boxed{B}$  or  $\boxed{D}$  to enable or disable signalling and press  $YES$ .
- 4. 'ARC Details' will be displayed. Select the ARC account to be programmed  $(1-4)$  and press  $YES$ .
- 5. 'Active' will be displayed. Use  $\boxed{B}$  or  $\boxed{D}$  to enable or disable the ARC number and press  $YES$ .
- 6. 'Format' will be displayed. Enter [133] for SMS messaging and press [YES].
- 7. '1st ARC/SMS' will be displayed (only if using a Digi-1200 PSTN modem). DO NOT DELETE. Press YES.
- 8. 'Mobile Number' will be displayed. Enter the mobile number that receive all signalling events and press  $YES$ .
- 9. 'Valid Area's' will be displayed. Select the areas that the mobile number will be applicable to and press  $YES$ .
- 10.'Content' will be displayed. Select the content types that will be signaled and press  $\sqrt{res}$ . Repeat for content types 17-32 and press **YES**
- 11.'Redials' will be displayed. Enter the number of redials required if the number programmed is not answered and press  $YES$ .
- 12. 'Time Out' will be displayed. Enter the time and press  $YES$ .
- 13.'ARC Details' will be displayed and another number can be programmed if required. Press  $\overline{NO}$  to return to the sub-menu. If a pre fix number is required, keep pressing  $\overline{NO}$  until 'Prefix Tel No.' is displayed and enter the number and press  $YES$ .

## **4.24 Dial Out Menu**

The Dial Out Menu can be used to dial to a remote PC (rather than the PC dialling the control panel). The modem telephone numbers can be programmed in 'SET UP DOWNLOADING' (page: 33). The following actions can be performed: Connect to PC, Test Dial, Arm Service (The ARM software must be used for this), Data from PC, Data to PC, Diagnostics and Commissions.

## *4.24.1 Select PC to dial*

In the EURO control panel function 'Set Up Downloading', the PC number of where the UDL software is installed is programmed. To dial this number, so the EURO control panel connects to the software, use this function.

## *4.24.2 Select Operation*

The following operations are available when dialing to the software:

- **[0]** Connect to PC. **[1]** Test Dial. **[2]** ARM Service**. [3]** Data from PC**. [4]** Data to PC.
- **[5]** Diagnostics **[6]** Commissioning.

## **Dial Out Menu Programming:**

- 1. Press  $\boxed{B}$  or  $\boxed{NO}$  to scroll to 'DIAL OUT MENU'. Press  $\boxed{YES}$ .
- 2. 'Select PC to dial' will be displayed. Enter the PC number to dial out to and press  $YES$ .
- 3. 'Select Operation' will be displayed. Use  $\boxed{B}$  or  $\boxed{D}$  to select the operation and press  $YES$  the PC will be dialed.
- 4. Press NO to return to the Engineer menu.

# DIAL OUT MENU?

Select PC to dial [1]

Select Operation Connect to PC[0]

### **4.25 Clean Start**

It is recommended that a factory default (Clean Start) is performed after initial power up to ensure that the correct defaults are applied. Refer to page: 39 for a list of all defaults.

#### *4.25.1 Clear Wireless Data*

If this function is not accepted, then all wireless inputs, wireless external sounders will be still active on the EURO-ZEM32-WE (if connected).

#### *4.25.2 Clear Codes*

If this function is not accepted, then all codes, tags and keyfobs will be still present on the EURO control panel.

### *4.25.3 Clear Logs*

If this function is not accepted, then all event logs will be still present on the EURO control panel. If a DualCom Inside module is connected, all the GPRS information can be cleared with the function 'Clear DualCom Inside?'.

**NOTE:** If everything is defaulted, the system memory will also be restored to factory defaults except the following:

- Keypad address '0' remains enabled at all times & the keypad in use remains enabled
- Additional keypads connected will keep the area information

## **Clean Start Programming**

- 1. Press  $\boxed{B}$  or  $\boxed{NO}$  keys to scroll to 'CLEAN START'. Press YES.
- 2. a) Enter the default code **2000** for Grade 3 defaults b) Enter the default code **2002** for Grade 2 defaults.
- 3. 'CLEAR WIRELESS DATA' will be displayed. To delete all wireless data (any inputs and bells that are learned) press  $YES$ , or press  $NOS$  to keep the wireless data.
- 4. 'CLEAR CODES' will be displayed. To delete/default all user code, tag and keyfob data, press  $YES$ , or press  $\overline{NO}$  to keep the codes that are programmed.
- 5. 'CLEAR LOGS' will be displayed. To delete all event log data press  $YES$ , or press  $NO$  to keep the event log data.

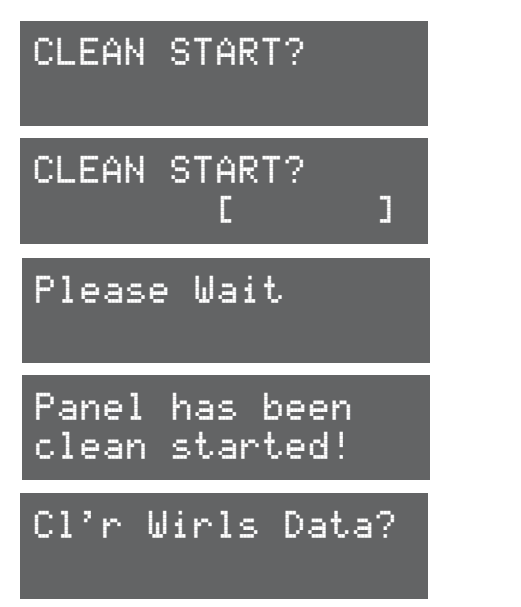

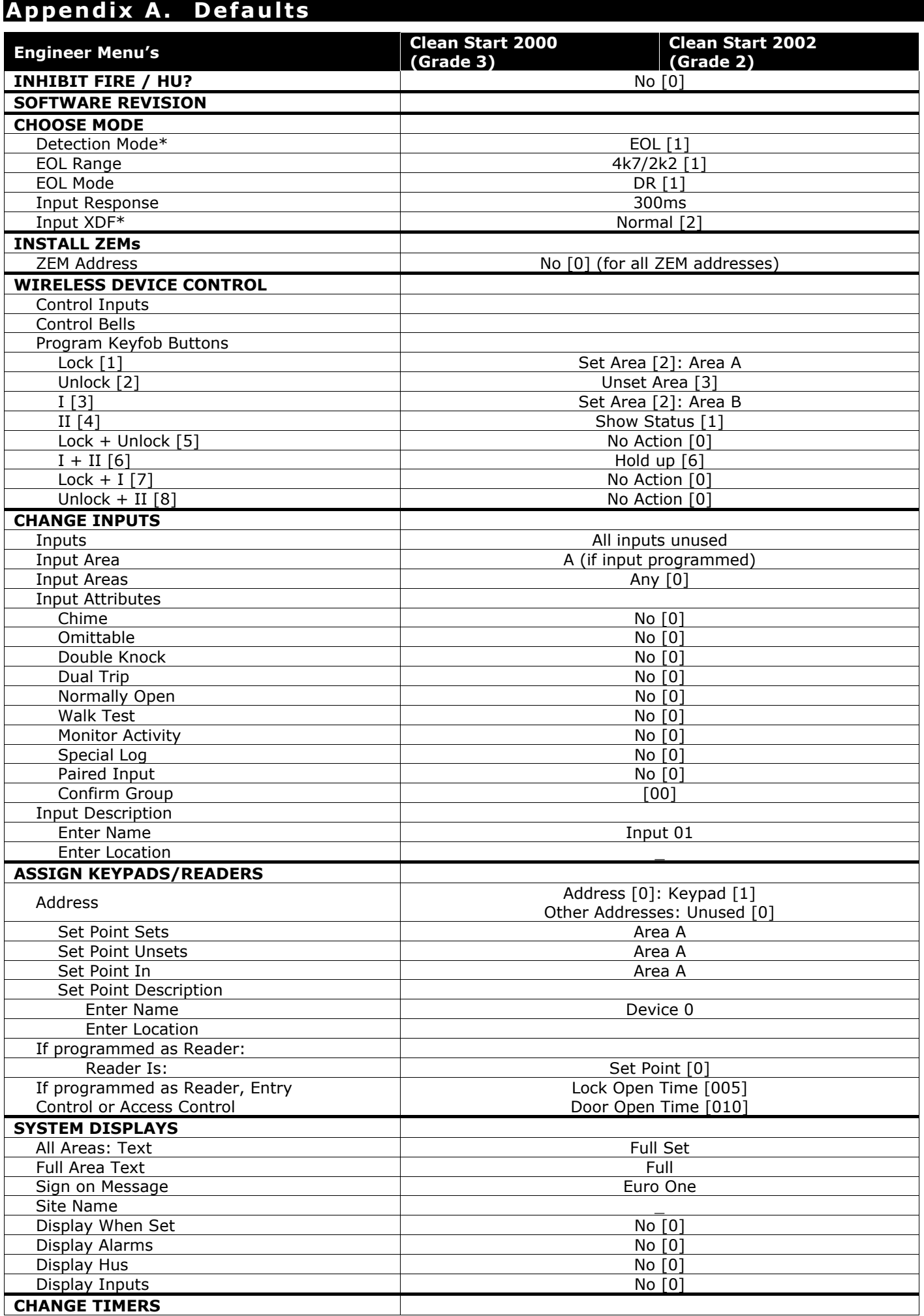

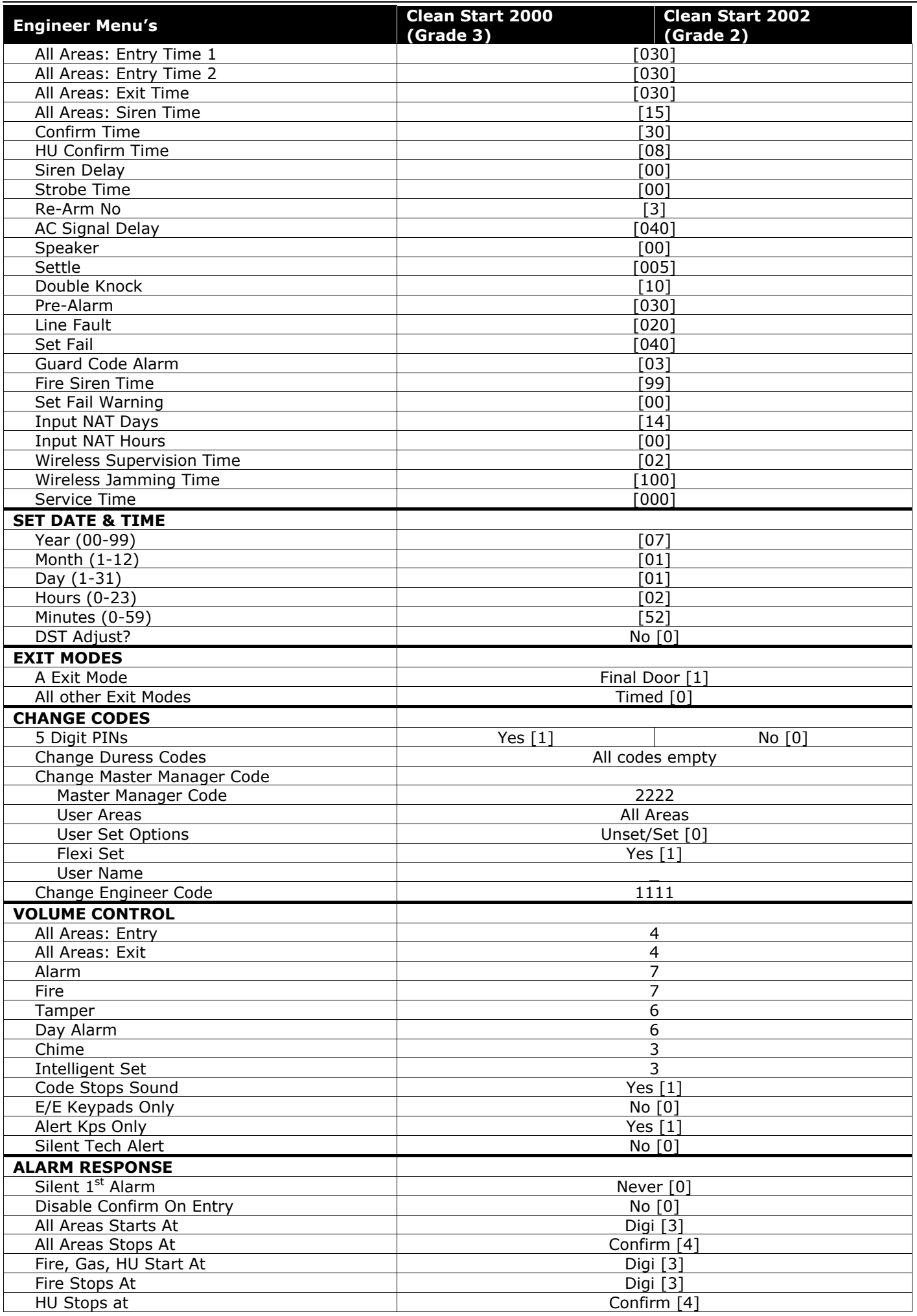

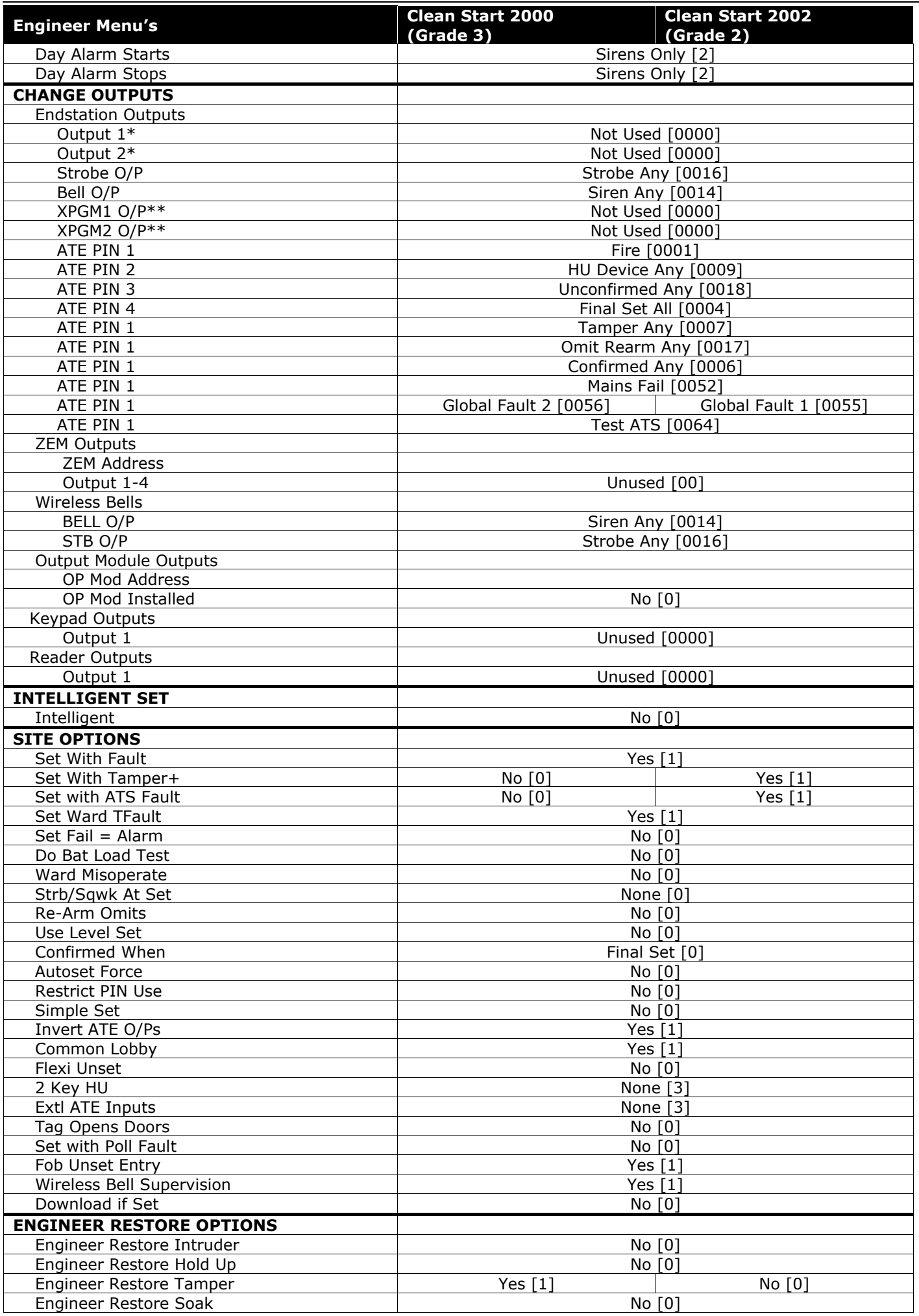

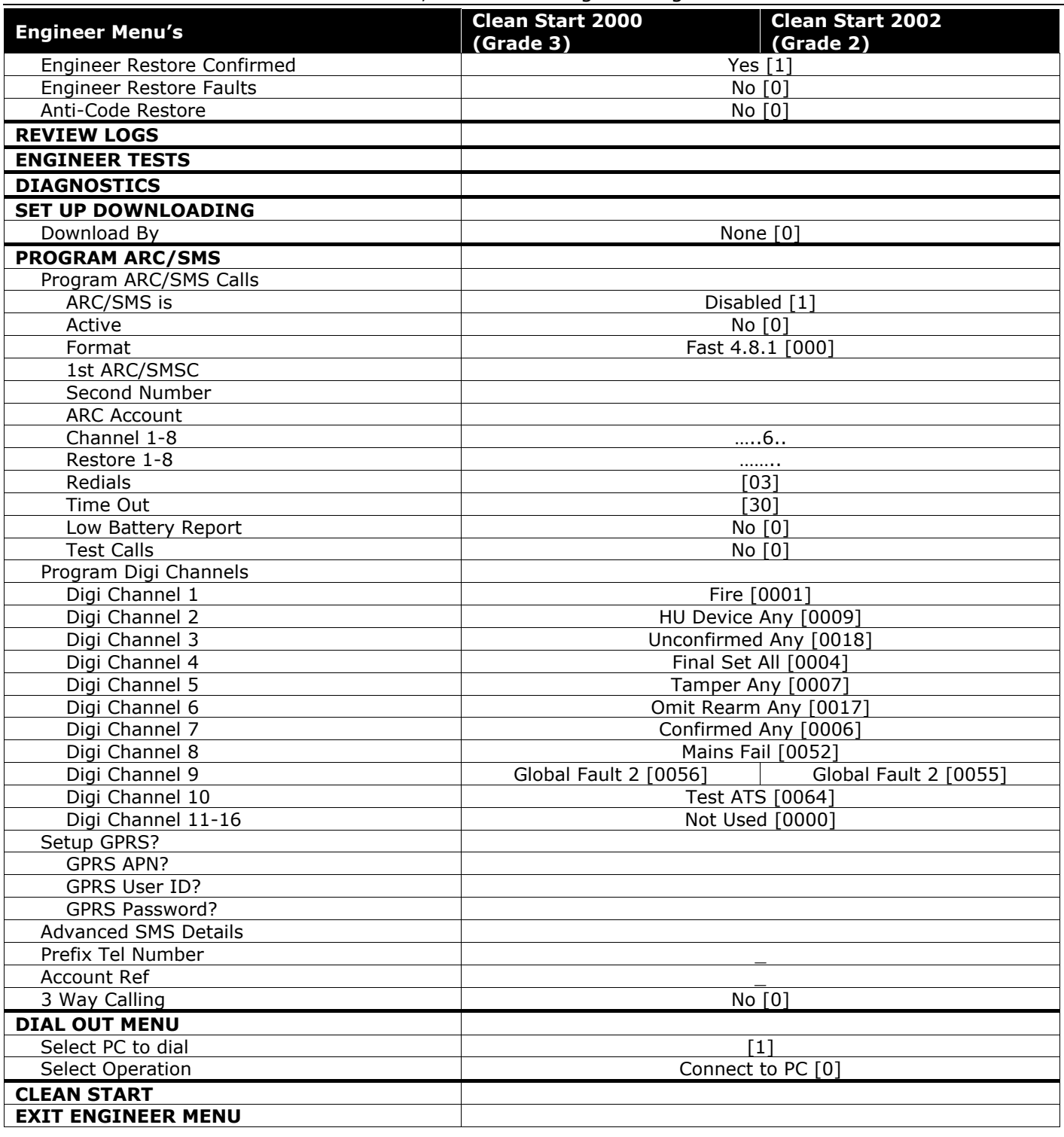

*\*Not available on the EURO 46* 

*\*\*Not available on the EURO 162/280* 

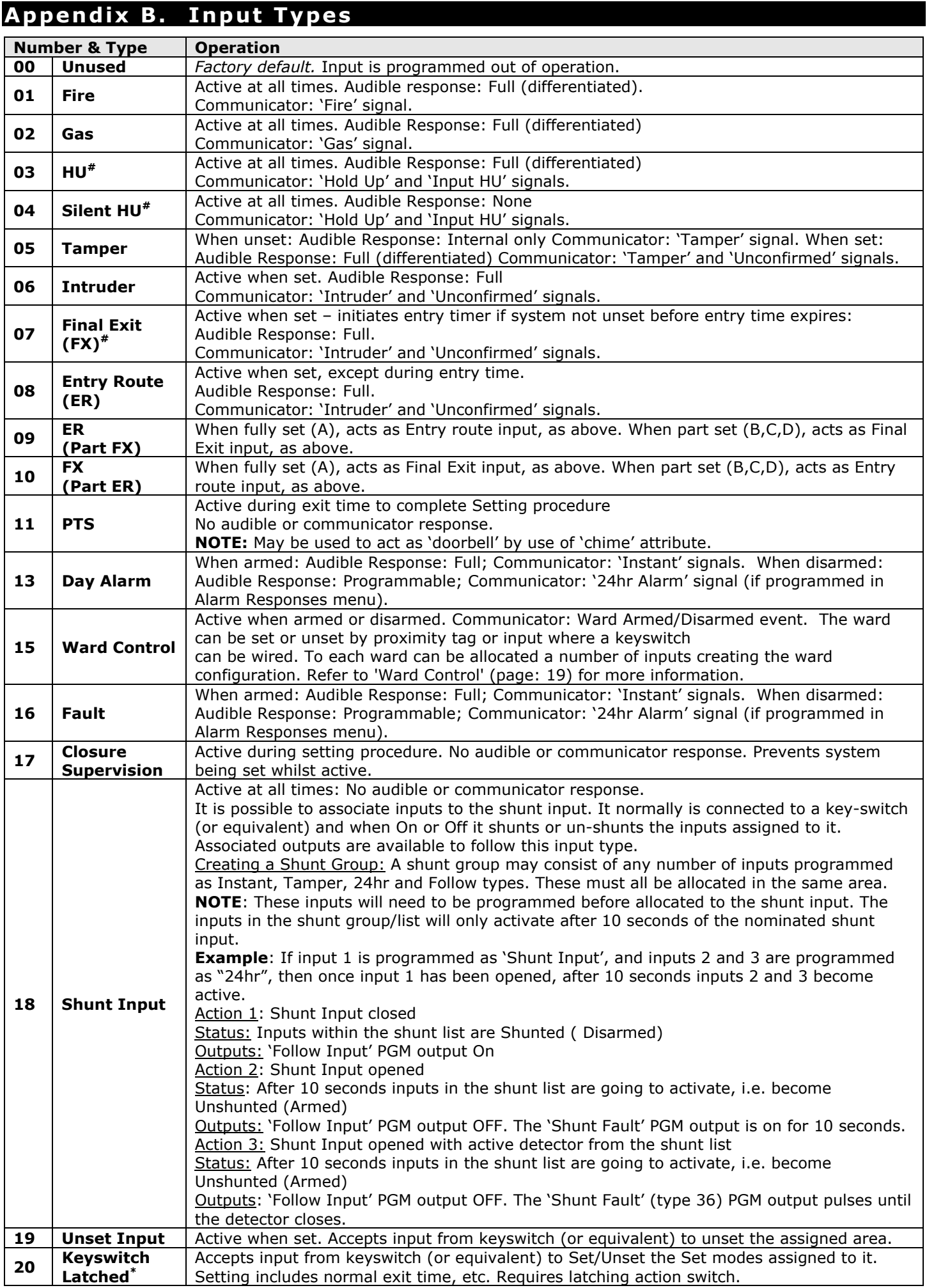

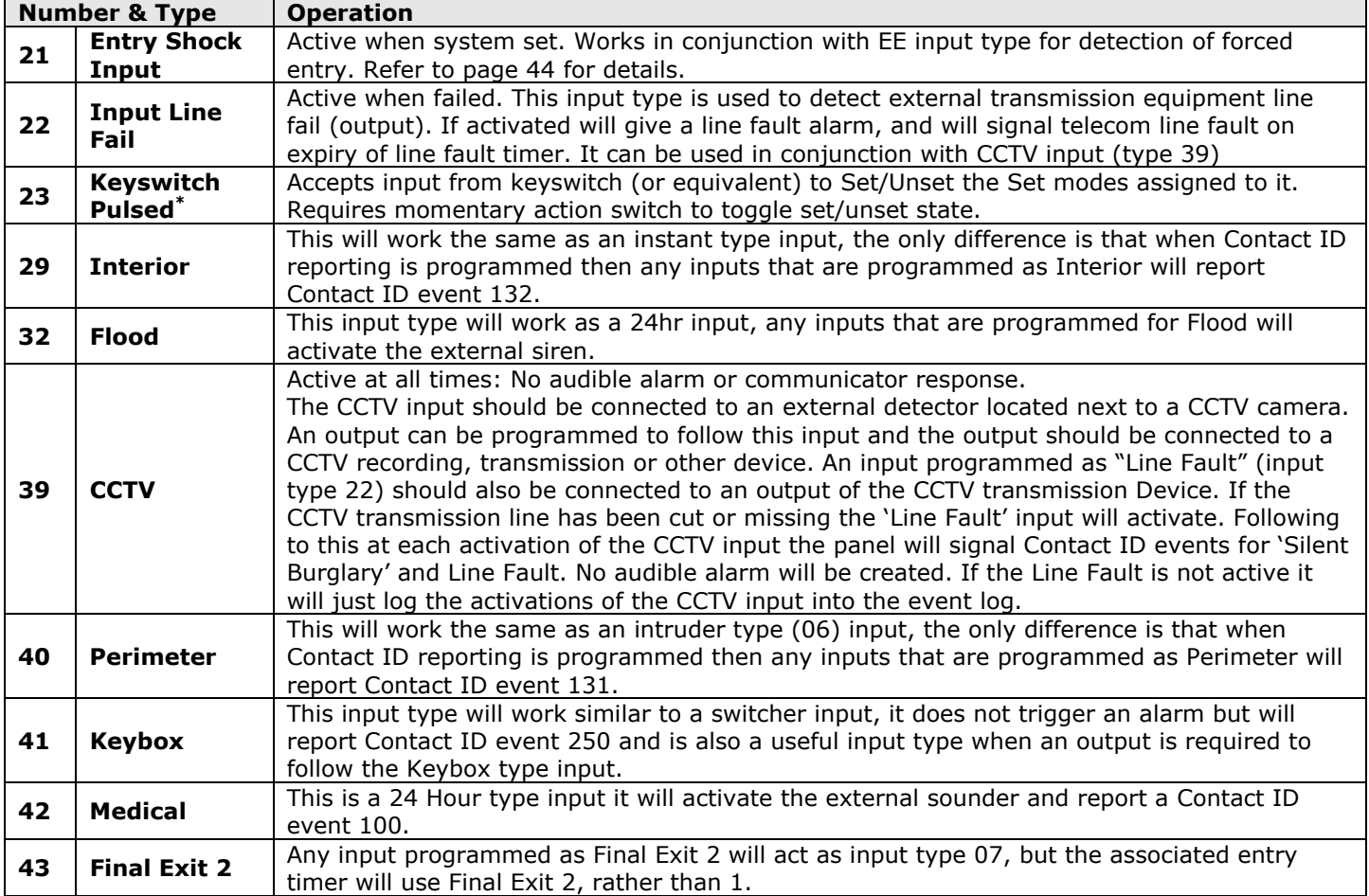

\*The use of these inputs will make the system unable to comply with EN50131-1 Grade 2 or 3. #These input types cannot be bypassed.

## **Entry Shock Input Type (21)**

This input type is designed specifically for use with systems installed using BS8243 option 6.4.5. This input type is always used in conjunction with an Entry/Exit input. The Entry/Exit input is a door contact on the initial entry door, and the Entry Shock input is a **non-latching** shock sensor fitted to the door frame in the vicinity of the lock. If the initial entry door is subjected to gross attack and forced open, then at the expiry of entry time only one further intruder input need to be activated to signal a sequentially confirmed alarm – the Entry Shock input counts as the first to alarm. The Entry/Exit door contact must be opened with 10 seconds of the shock detector triggering for the Entry Shock response to apply. Triggering the Entry Shock input in isolation will NOT generate an alarm of any kind.

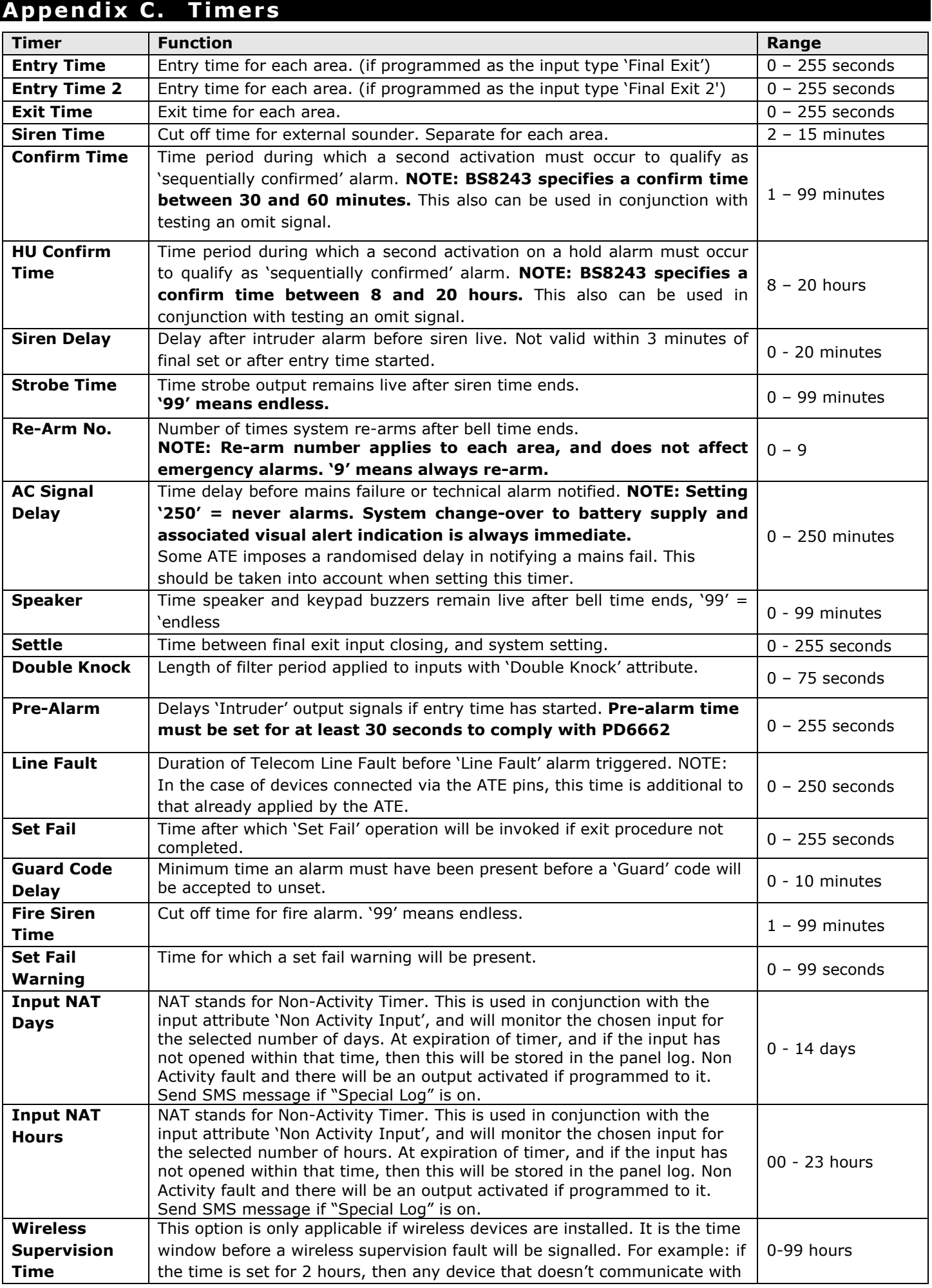

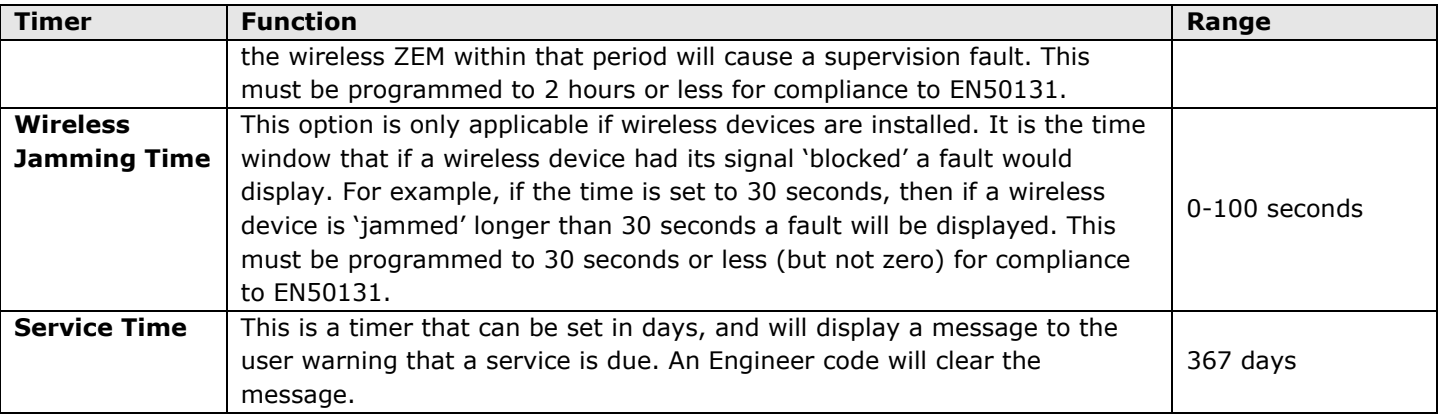

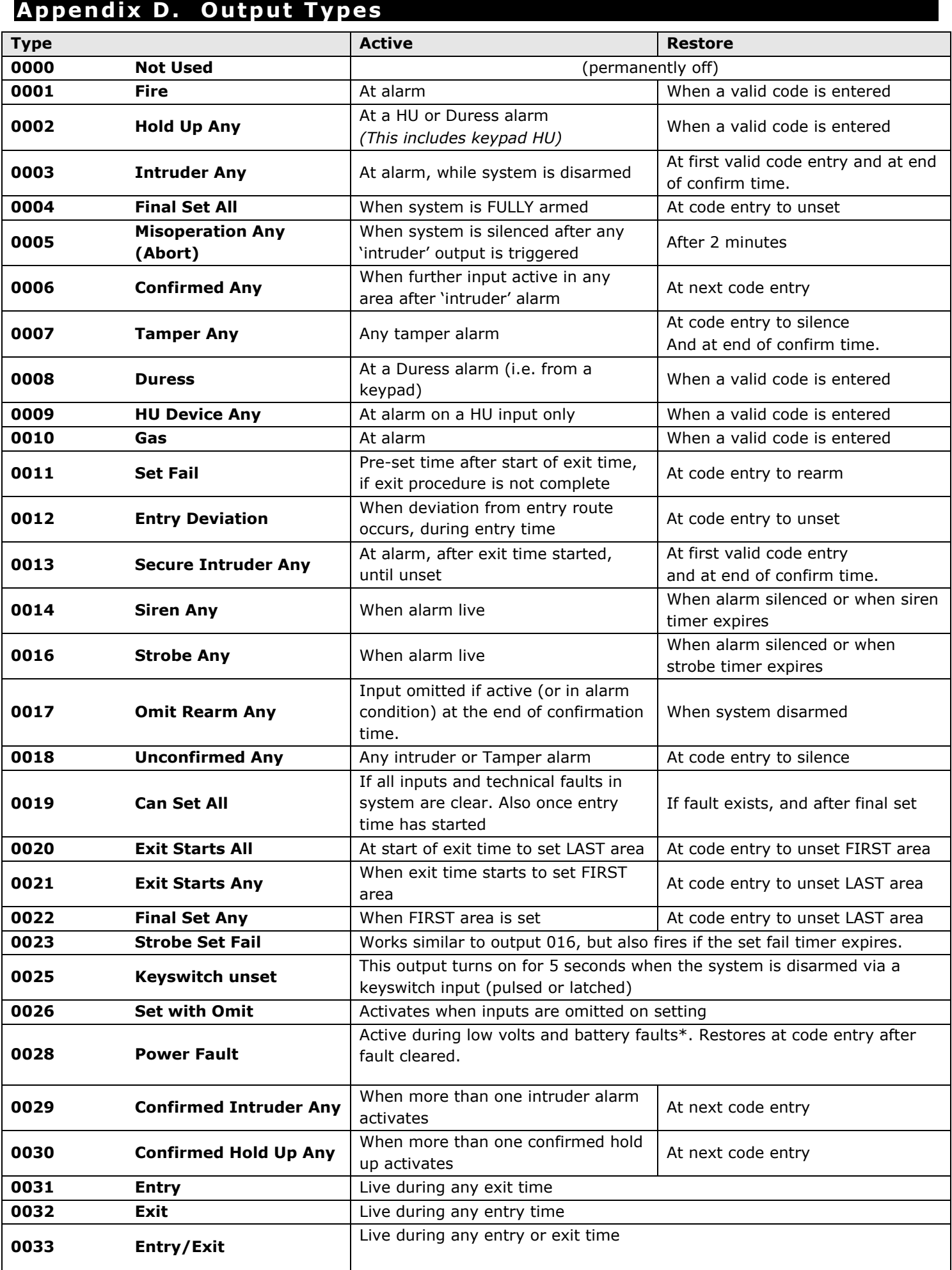

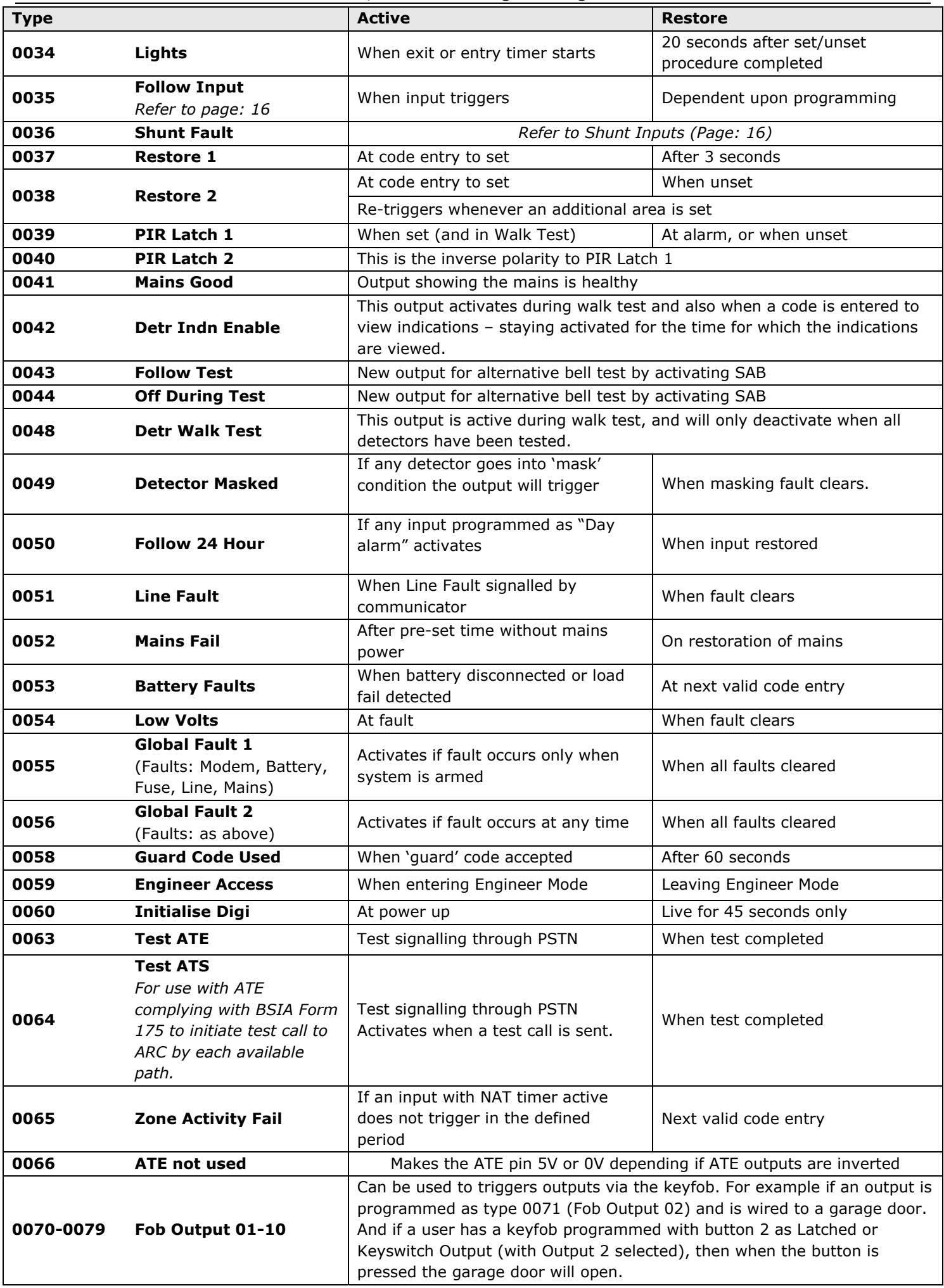

EURO 46, 162 & 280 Programming Manual

| <b>Type</b>                                                 |                                                                  | <b>Active</b>                                 |                         | Lorto To, 102 & 200 Trogramming Flandar | <b>Restore</b>    |  |  |  |
|-------------------------------------------------------------|------------------------------------------------------------------|-----------------------------------------------|-------------------------|-----------------------------------------|-------------------|--|--|--|
| 0070-0079 Fob Output 01-10                                  |                                                                  |                                               |                         |                                         |                   |  |  |  |
| A repeating block of output types should be noted:          |                                                                  |                                               |                         |                                         |                   |  |  |  |
| 0202                                                        | <b>Hold Up A</b><br>As 0002 for Area A / Level set A events only |                                               |                         |                                         |                   |  |  |  |
| 0203                                                        | As 0003 for Area A / Level set A events only                     |                                               |                         |                                         |                   |  |  |  |
| 0204                                                        | As 0004 for Area A / Level set A events only                     |                                               |                         |                                         |                   |  |  |  |
| 0206                                                        | As 0006 for Area A / Level set A events only                     |                                               |                         |                                         |                   |  |  |  |
| 0207                                                        | As 0007 for Area A / Level set A events only                     |                                               |                         |                                         |                   |  |  |  |
| 0208                                                        | As 0008 for Area A / Level set A events only                     |                                               |                         |                                         |                   |  |  |  |
| 0209                                                        | As 0009 for Area A / Level set A events only                     |                                               |                         |                                         |                   |  |  |  |
| 0210                                                        | As 0010 for Area A / Level set A events only                     |                                               |                         |                                         |                   |  |  |  |
| 0213                                                        | As 0013 for Area A / Level set A events only                     |                                               |                         |                                         |                   |  |  |  |
| 0214                                                        | As 0014 for Area A / Level set A events only                     |                                               |                         |                                         |                   |  |  |  |
| 0216                                                        | As 0016 for Area A / Level set A events only                     |                                               |                         |                                         |                   |  |  |  |
| 0217<br><b>Omit At Rearm A</b>                              |                                                                  | As 0017 for Area A / Level set A events only  |                         |                                         |                   |  |  |  |
| 0218<br><b>Unconfirmed A</b>                                |                                                                  | As 0018 for Area A / Level set A events only  |                         |                                         |                   |  |  |  |
| 0219<br><b>Can Set A</b>                                    |                                                                  | As 0019 for Area A / Level set A events only  |                         |                                         |                   |  |  |  |
| 0220                                                        | <b>Exit Starts A</b>                                             | As 0020 for Area A / Level set A events only  |                         |                                         |                   |  |  |  |
| Then this pattern repeats for each other area, so that:     |                                                                  |                                               |                         |                                         |                   |  |  |  |
| 0221-0240 Area / Level set B                                | 0361-0380 Area / Level set 4                                     |                                               |                         |                                         |                   |  |  |  |
| 0241-0260 Area / Level set C                                |                                                                  | 0381-0400 Area / Level set 5                  |                         |                                         |                   |  |  |  |
| 0261-0280 Area / Level set D                                |                                                                  | 0401-0420 Area / Level set 6                  |                         |                                         |                   |  |  |  |
| 0281-0300 Area / Level set 0                                |                                                                  | 0421-0440 Area / Level set 7                  |                         |                                         |                   |  |  |  |
| 0301-0320 Area / Level set 1                                | 0441-0460 Area / Level set 8                                     |                                               |                         |                                         |                   |  |  |  |
| 0321-0340 Area / Level set 2                                | 0461-0480 Area / Level set 9                                     |                                               |                         |                                         |                   |  |  |  |
| 0341-0360 Area / Level set 3                                |                                                                  |                                               |                         |                                         |                   |  |  |  |
| <b>Follow input xxx</b><br>1xxx                             |                                                                  |                                               | When input is activated |                                         | When input clears |  |  |  |
| i.e. add 1000 to the input number to select output required |                                                                  |                                               |                         |                                         |                   |  |  |  |
| <b>Area Sounder</b>                                         |                                                                  | At output 2 of the TMZ (fixed as loudspeaker) |                         |                                         |                   |  |  |  |

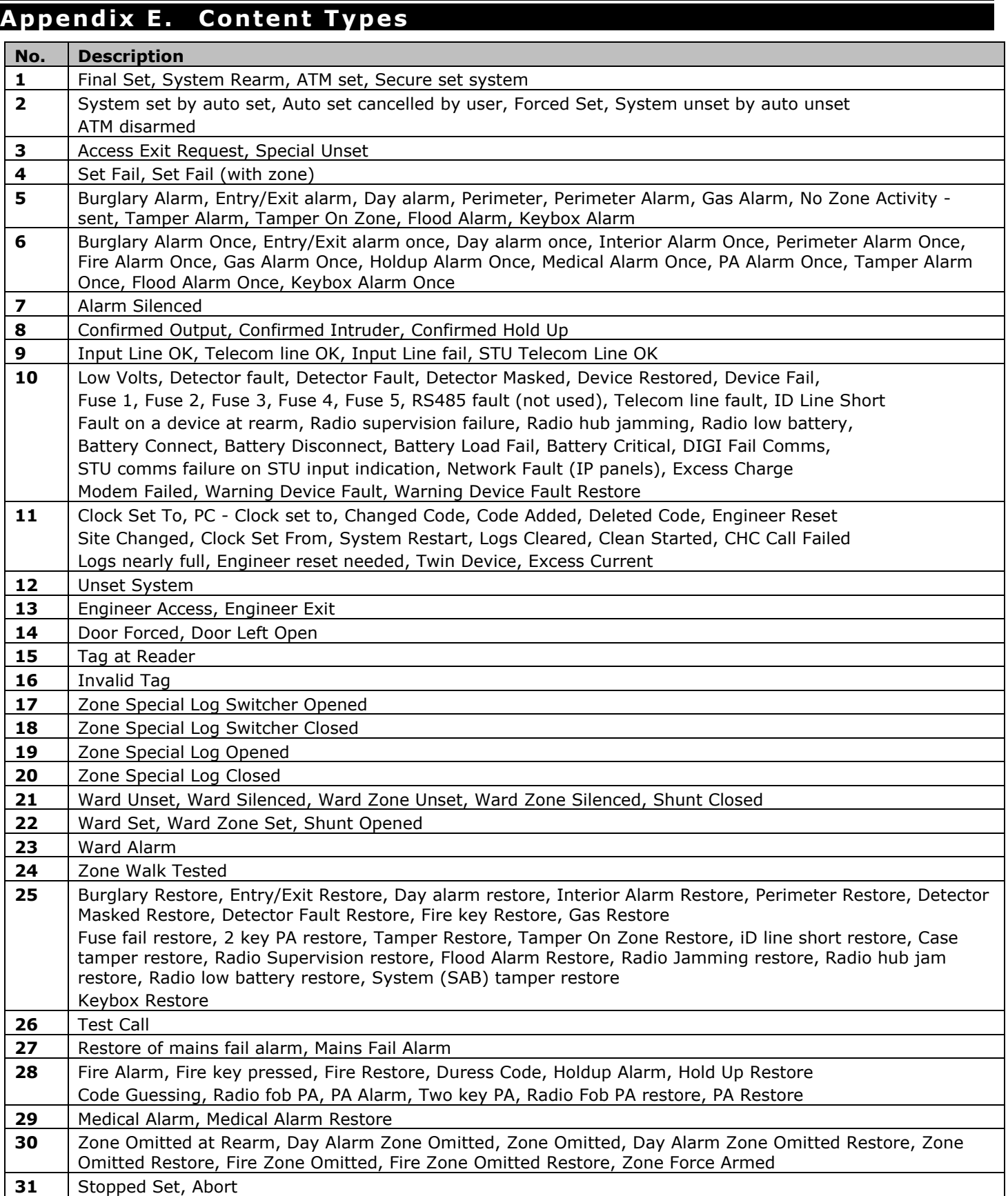

## **Appendix F. Fault Codes**

If a device on the EURO control panel is not installed correctly or has lost its communication with the panel, "DEVICE FAIL" will be shown on the keypad as shown:

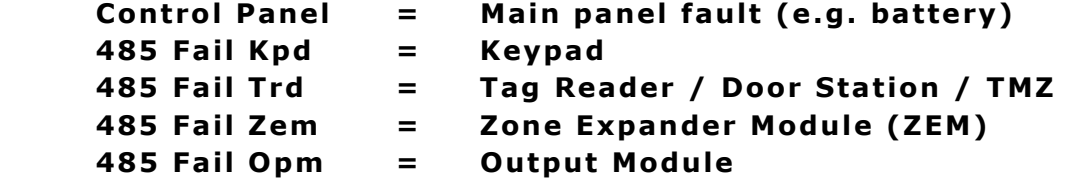

For the keypad and tag readers, the top line will show the set point name, for the ZEMs and output modules a 'Location' description (if inputted) will be shown on the top line of the display instead of the address number. (Address number will be displayed in 2 digits, e.g.: 00,01,02 etc).

#### **Wireless Fault Displays (if a wireless ZEM is installed)**

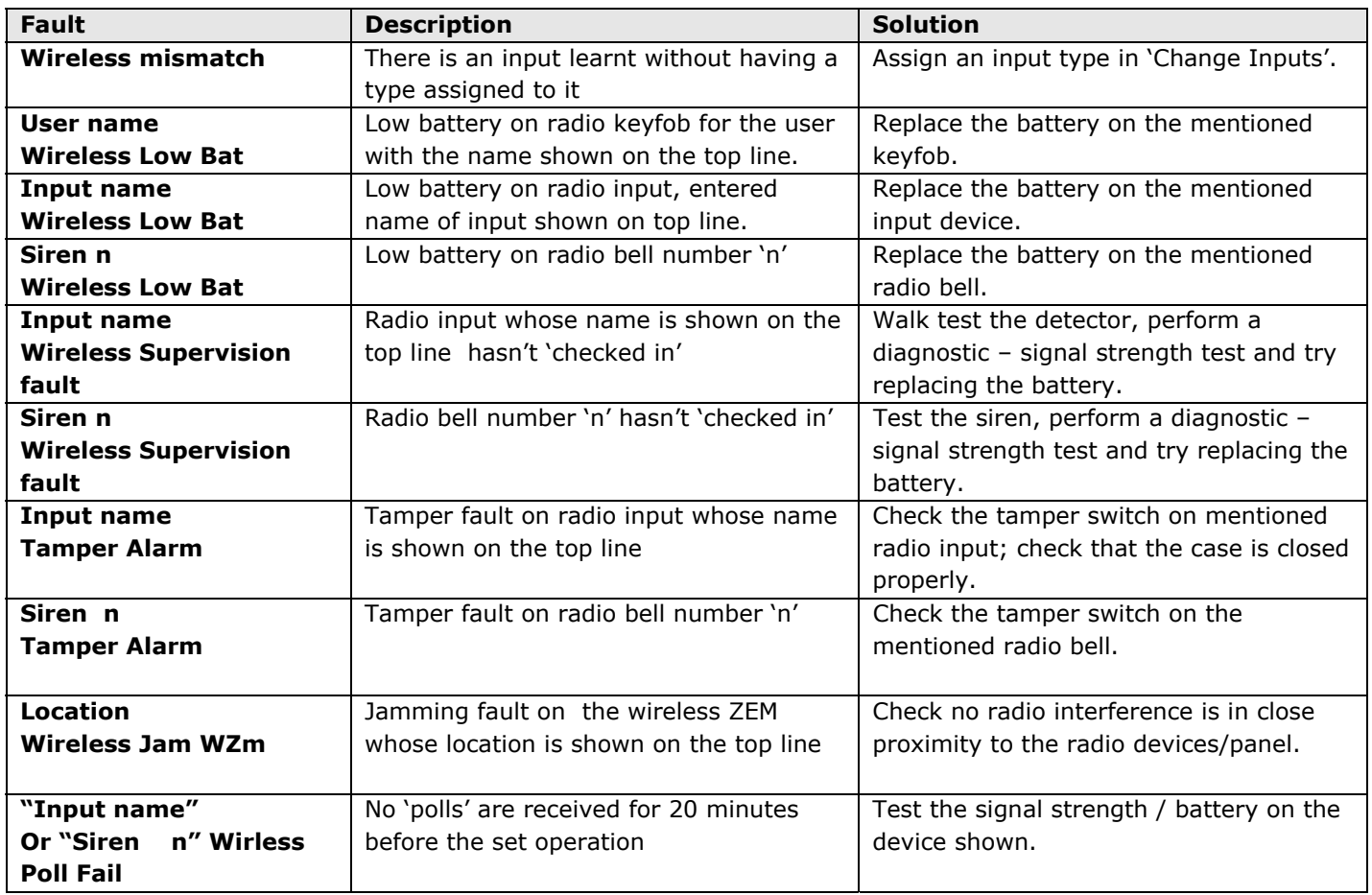

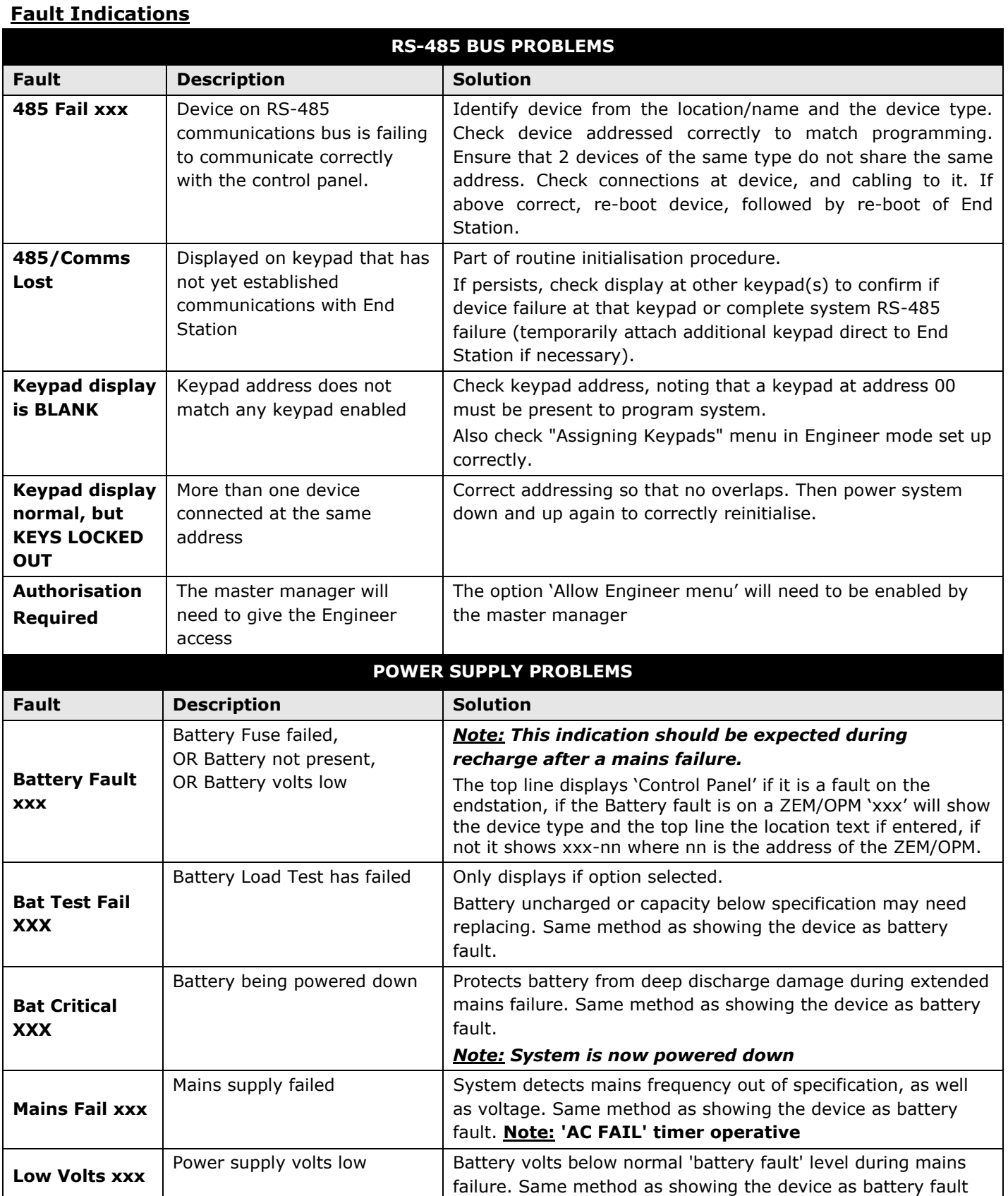

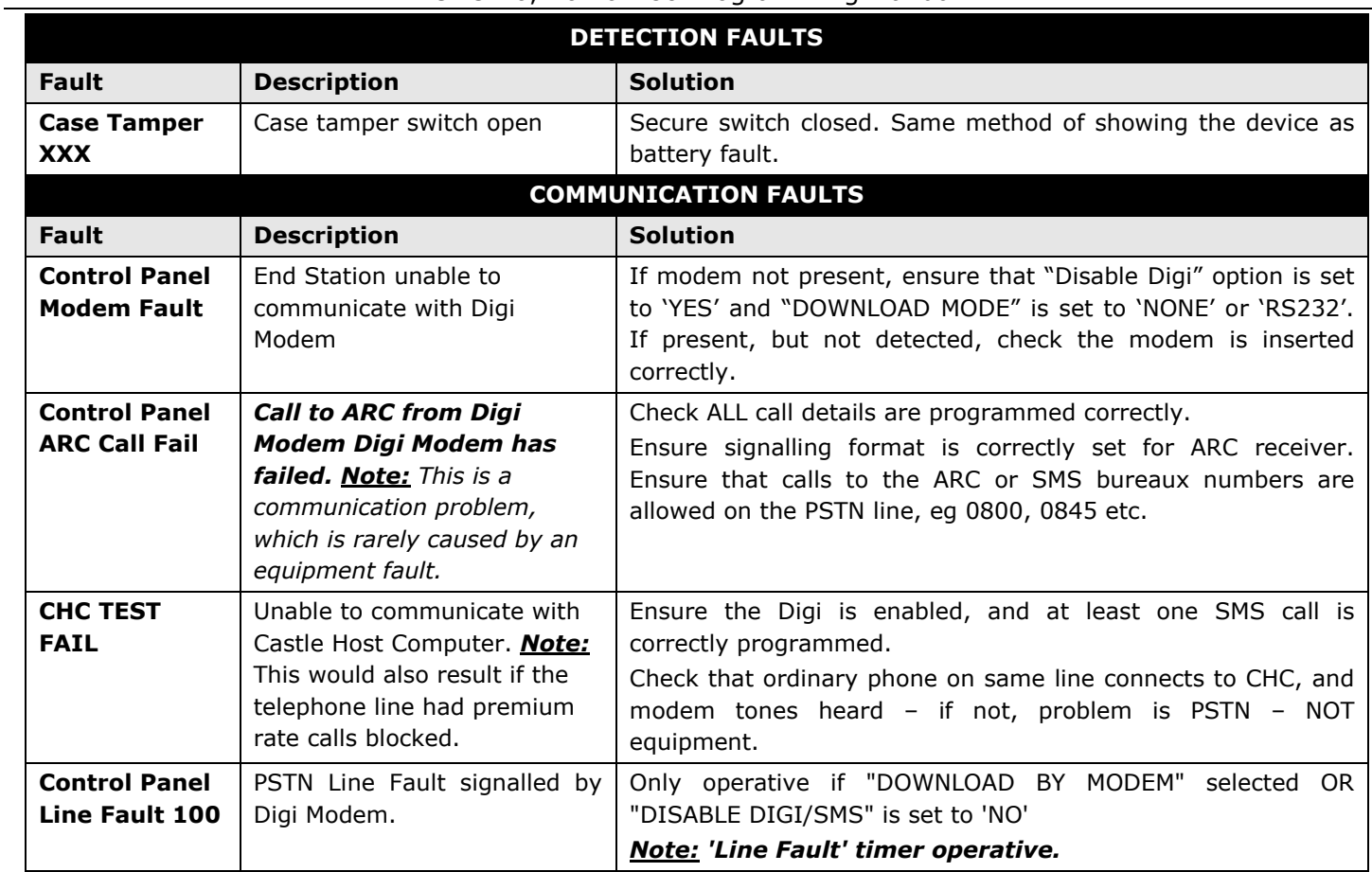

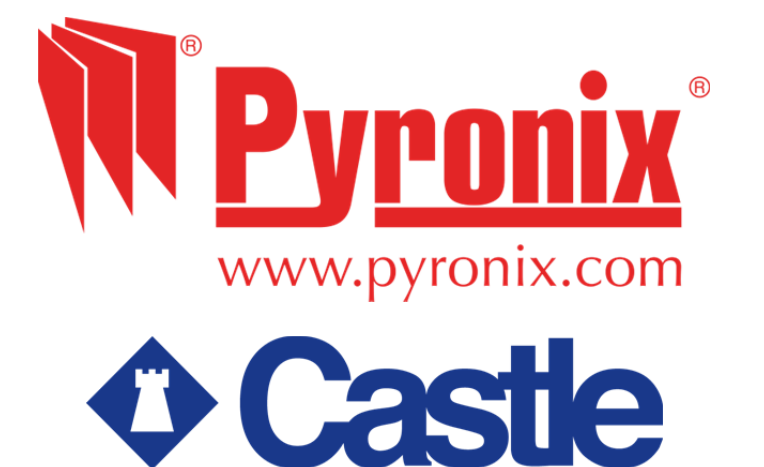

Secure Holdings Pyronix House Braithwell Way Hellaby Rotherham S66 8QY

Customer Support line (UK Only): +44(0)845 6434 999 (local rate) or +44(0)1709 535225

Hours: 8:00am - 6:30pm, Monday to Friday Email: customer.support@pyronix.com Website: www.pyronix.com